# **Centrala de acces (C)**

**Manualul utilizatorului**

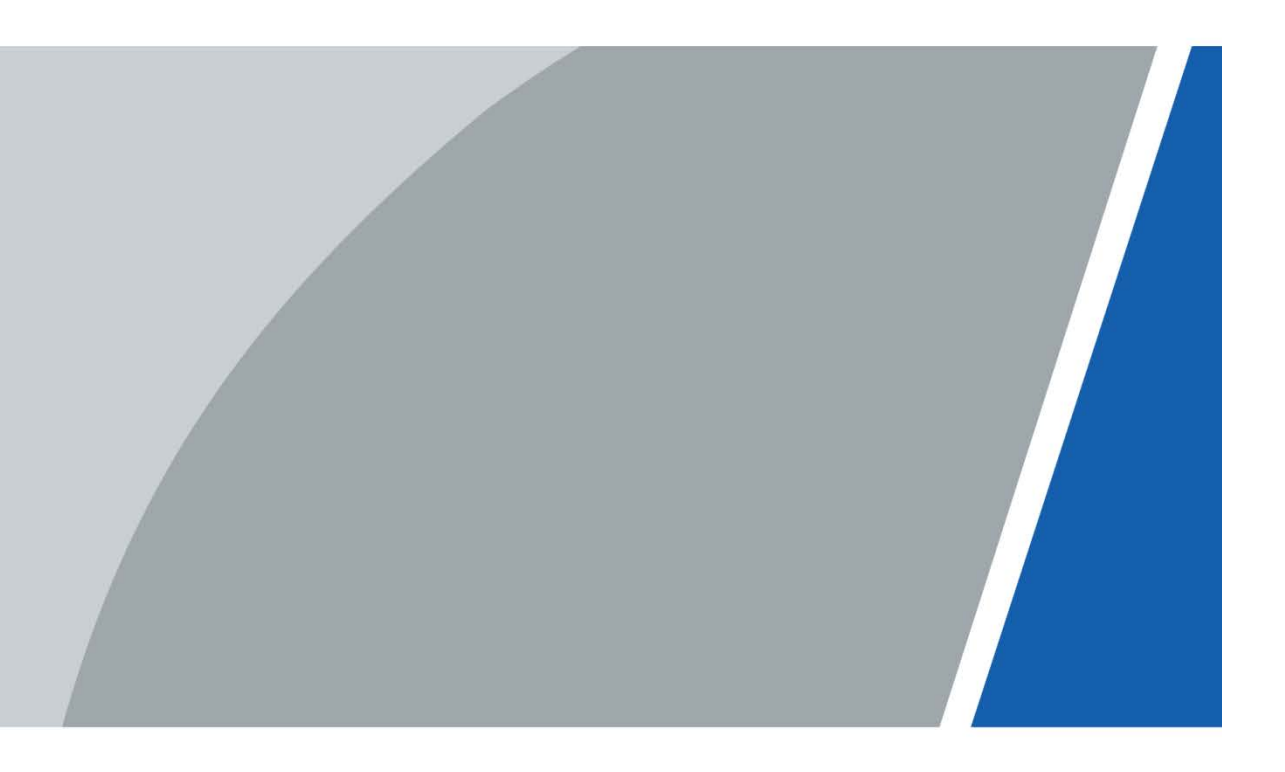

### **cuvânt înainte**

### <span id="page-1-0"></span>General

Acest manual prezintă structura, funcțiile și operațiunile controlorului de acces (denumit în continuare "controlerul").

Instructiuni de siguranta

Următoarele cuvinte semnalizatoare clasificate cu semnificație definită pot apărea în manual.

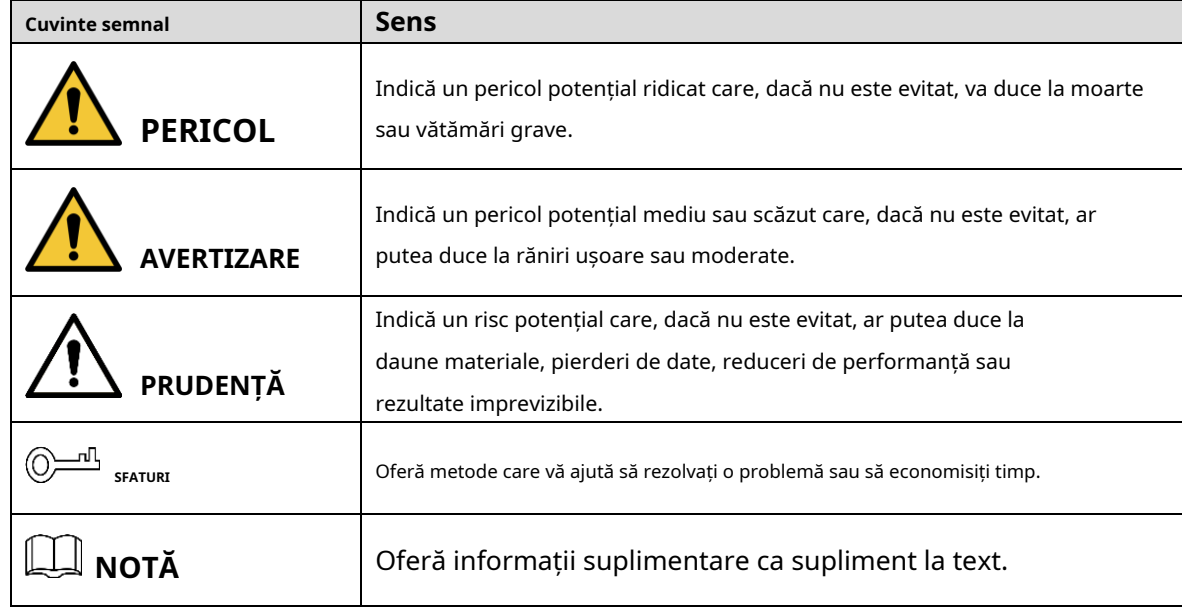

Istoricul revizuirilor

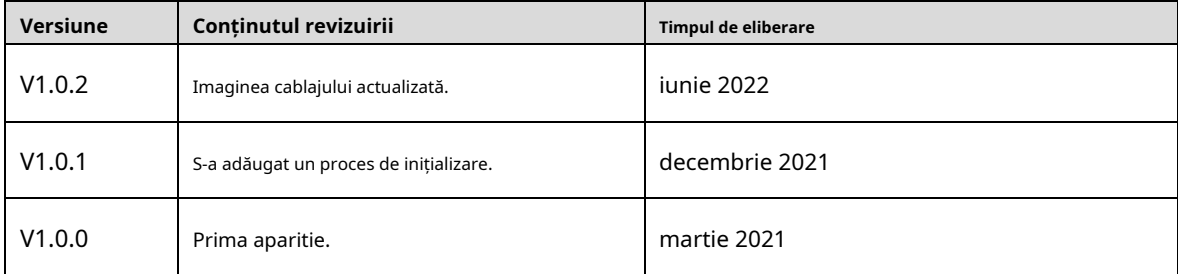

Notificare privind protecția confidențialității

În calitate de utilizator al dispozitivului sau controlor de date, este posibil să colectați datele personale ale altora, cum ar fi fața lor, amprentele și numărul plăcuței de înmatriculare. Trebuie să respectați legile și reglementările locale privind protecția vieții private pentru a proteja drepturile și interesele legitime ale altor persoane prin implementarea unor măsuri care includ, dar nu sunt limitate: Furnizarea unei identificări clare și vizibile pentru a informa oamenii despre existența zonei de supraveghere și furnizați informațiile de contact necesare.

### Despre Manual

- Manualul este doar pentru referință. Pot fi găsite mici diferențe între manual și produs.
- Nu suntem răspunzători pentru pierderile suferite din cauza utilizării produsului în moduri care nu sunt în conformitate cu manualul. -
- Manualul va fi actualizat în conformitate cu cele mai recente legi și reglementări ale jurisdicțiilor aferente. Pentru informații detaliate, consultați manualul de utilizare pe hârtie, utilizați CD-ROM-ul nostru, scanați codul QR sau vizitați site-ul nostru oficial. Manualul este doar pentru referință. S-ar putea găsi mici diferențe între versiunea electronică și versiunea pe hârtie. -
- Toate modelele și software-ul pot fi modificate fără notificare prealabilă în scris. Actualizările de produs pot duce la apariția unor diferențe între produsul real și manual. Vă rugăm să contactați serviciul pentru clienți pentru cel mai recent program și documentație suplimentară. -
- Pot exista erori în imprimare sau abateri în descrierea funcțiilor, operațiunilor și datelor tehnice. Dacă există vreo îndoială sau dispută, ne rezervăm dreptul la explicații finale. -
- Actualizați software-ul de citire sau încercați alt software de citire general dacă manualul (în format PDF) nu poate fi deschis. -
- Toate mărcile comerciale, mărcile comerciale înregistrate și numele companiilor din manual sunt proprietăți ale proprietarilor respectivi. -
- Vă rugăm să vizitați site-ul nostru web, să contactați furnizorul sau serviciul pentru clienți dacă apar probleme în timpul utilizării Controllerului. -
- Dacă există vreo incertitudine sau controversă, ne rezervăm dreptul la explicații finale. -

## <span id="page-3-0"></span>**Măsuri de protecție și avertismente importante**

Această secțiune prezintă conținut care acoperă manipularea corectă a Controlorului, prevenirea pericolelor, și prevenirea daunelor materiale. Citiți cu atenție înainte de a utiliza controlerul, respectați prevederile ghiduri atunci când îl utilizați și păstrați manualul în siguranță pentru referințe ulterioare.

### Cerința de transport

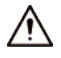

Transportați controlerul în condiții de umiditate și temperatură permise.

### Cerință de stocare

Păstrați controlerul în condiții de umiditate și temperatură permise.

### Cerințe de instalare

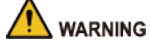

- Nu conectați adaptorul de alimentare la controler în timp ce adaptorul este pornit.
- Respectați cu strictețe codul și standardele locale de siguranță electrică. Asigurați-vă că tensiunea ambientală este stabil și îndeplinește cerințele de alimentare ale Controlerului.
- Nu conectați controlerul la două sau mai multe tipuri de surse de alimentare, pentru a evita deteriorarea Controlor.

Utilizarea necorespunzătoare a bateriei poate duce la un incendiu sau o explozie.

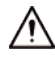

- Personalul care lucrează la înălțime trebuie să ia toate măsurile necesare pentru a asigura siguranța personală, inclusiv purtând cască și centuri de siguranță.
- Nu așezați controlerul într-un loc expus la lumina soarelui sau în apropierea surselor de căldură.
- Tineti controlerul departe de umiditate, praf și funingine.
- Instalați controlerul pe o suprafață stabilă pentru a preveni căderea acestuia.
- Instalați controlerul într-un loc bine ventilat și nu blocați ventilația acestuia.
- Utilizați un adaptor sau o sursă de alimentare cu dulap furnizată de producător.
- Utilizați cablurile de alimentare recomandate pentru regiune și conform puterii nominale specificații.
- Sursa de alimentare trebuie să respecte cerințele ES1 din standardul IEC 62368-1 și să fie nr mai mare decât PS2. Vă rugăm să rețineți că cerințele de alimentare sunt supuse etichetei Controlerului.
- Controlerul este un aparat electric de clasa I. Asigurați-vă că sursa de alimentare a controlerului este conectat la o priză cu împământare de protecție.
- Controlerul trebuie să fie împământat atunci când este conectat la rețeaua electrică de 220 V.

# **Cuprins**

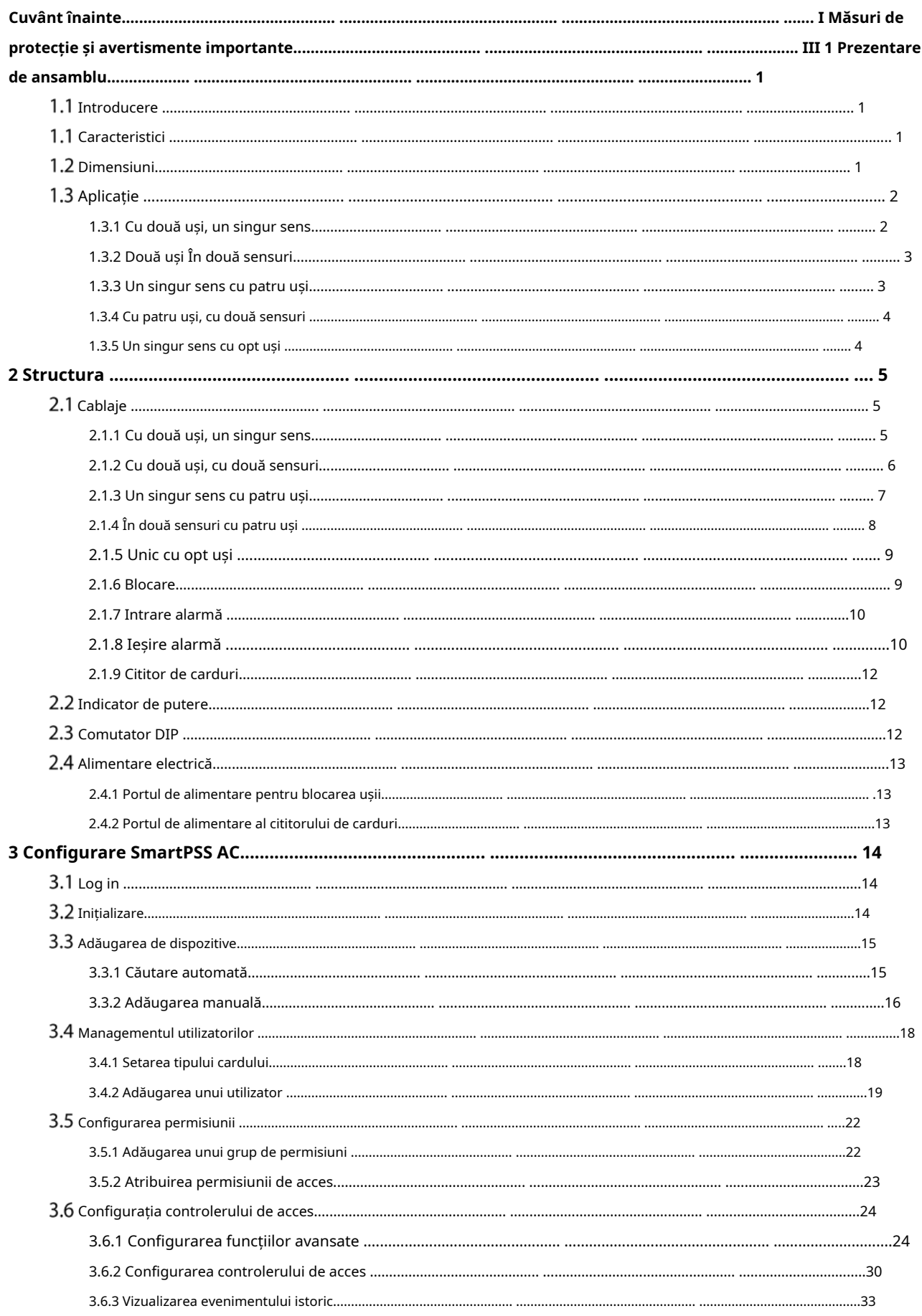

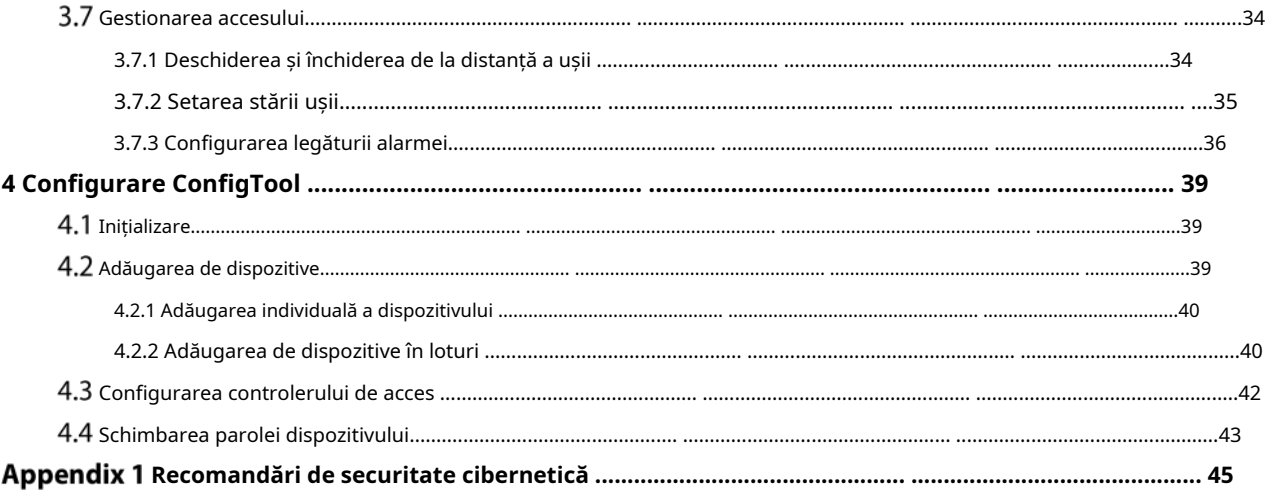

### **1. Prezentare generală**

## <span id="page-7-1"></span><span id="page-7-0"></span>**1.1 Introducere**

Controlerul este un panou de control al accesului care compensează supravegherea video și interfonul vizual. Are un design îngrijit și modern, cu funcționalitate puternică, potrivit pentru clădiri comerciale de ultimă generație, proprietăți de grup și comunități inteligente.

## <span id="page-7-2"></span>**Caracteristici**

- Adoptă placa de oțel SEEC pentru a oferi un aspect high-end.
- Suportă comunicații de rețea TCP/IP. Datele de comunicare sunt criptate pentru securitate. Înregistrare
- automată.
- Suporta protocolul OSDP.
- Suportă deblocarea cardului, a parolei și a amprentei.
- Suportă 100.000 de utilizatori, 100.000 de carduri, 3.000 de amprente și 500.000 de înregistrări.
- Acceptă interblocare, anti-passback, deblocare multi-utilizator, deblocare a primului card, deblocare cu parolă de administrator, deblocare de la distanță și multe altele.
- Suportă alarmă de manipulare, alarmă de intruziune, alarmă de expirare a senzorului de ușă, alarmă de constrângere, alarmă de blocare, alarmă de depășire a pragului de card invalid, alarmă de parolă incorectă și alarmă externă. -
- Acceptă tipuri de utilizatori, cum ar fi utilizatorii generali, utilizatorii VIP, utilizatorii invitați, utilizatorii listei blocate, utilizatorii de patrulare și alți utilizatori. -
- Suportă RTC încorporat, calibrarea timpului NTP, calibrarea manuală a timpului și funcțiile de calibrare automată a timpului. -
- Acceptă funcționarea offline, funcțiile de stocare și încărcare a înregistrărilor evenimentelor și completarea automată a rețelei (ANR). -
- Suportă 128 de perioade, 128 de planuri de vacanță, 128 de perioade de vacanță, perioade în mod normal deschise, perioade în mod normal închise, perioade de deblocare la distanță, perioade de deblocare a primei cărți și perioade de deblocare. -
- Sprijină mecanismul de protecție pentru câine de pază pentru a asigura stabilitatea funcționării. -

## <span id="page-7-3"></span>**1.2 Dimensiuni**

Există cinci tipuri de controlere de acces, inclusiv cu două uși unidirecționale, cu două uși cu două sensuri, cu patru uși unidirecționale, cu patru uși cu două sensuri și cu opt uși unidirecționale. Dimensiunile lor sunt aceleași.

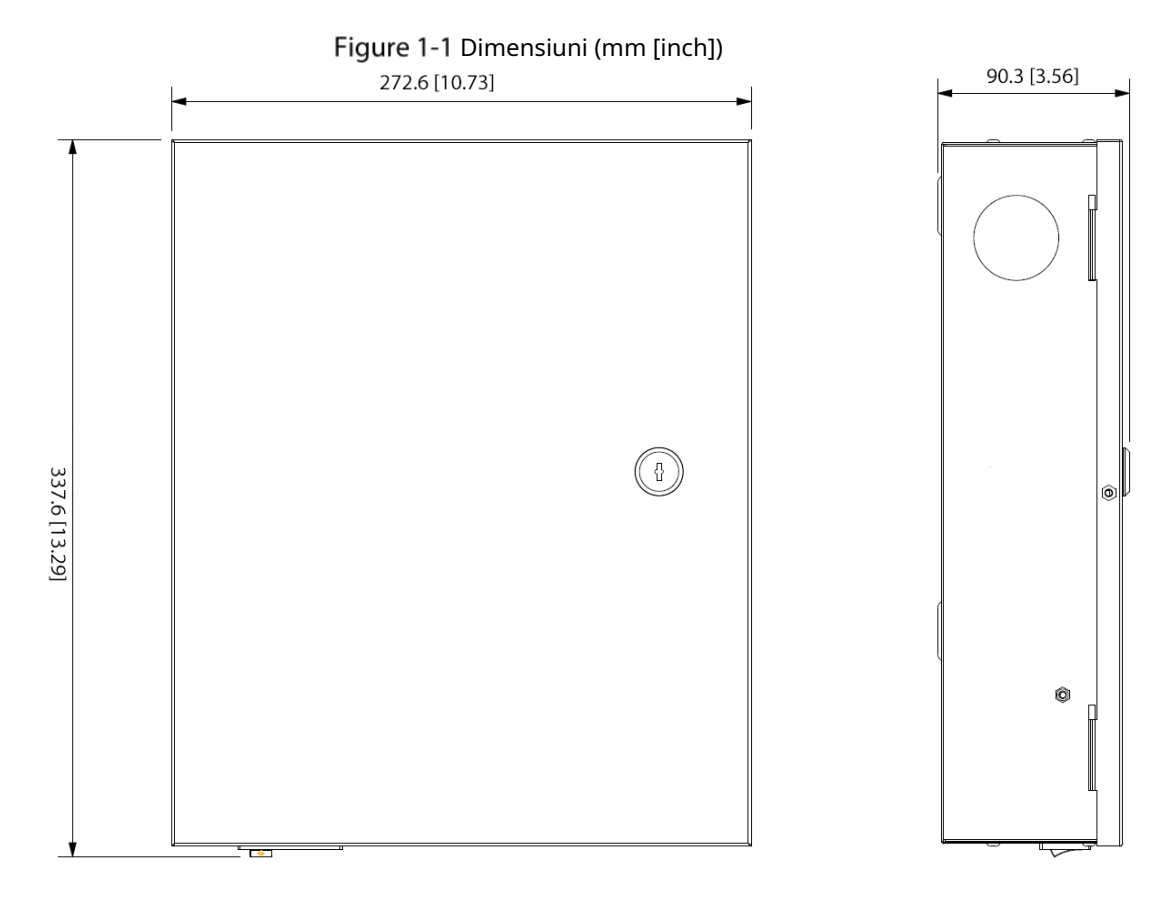

## <span id="page-8-0"></span>**Aplicație**

## <span id="page-8-1"></span>**1.3.1 Două uși Unic**

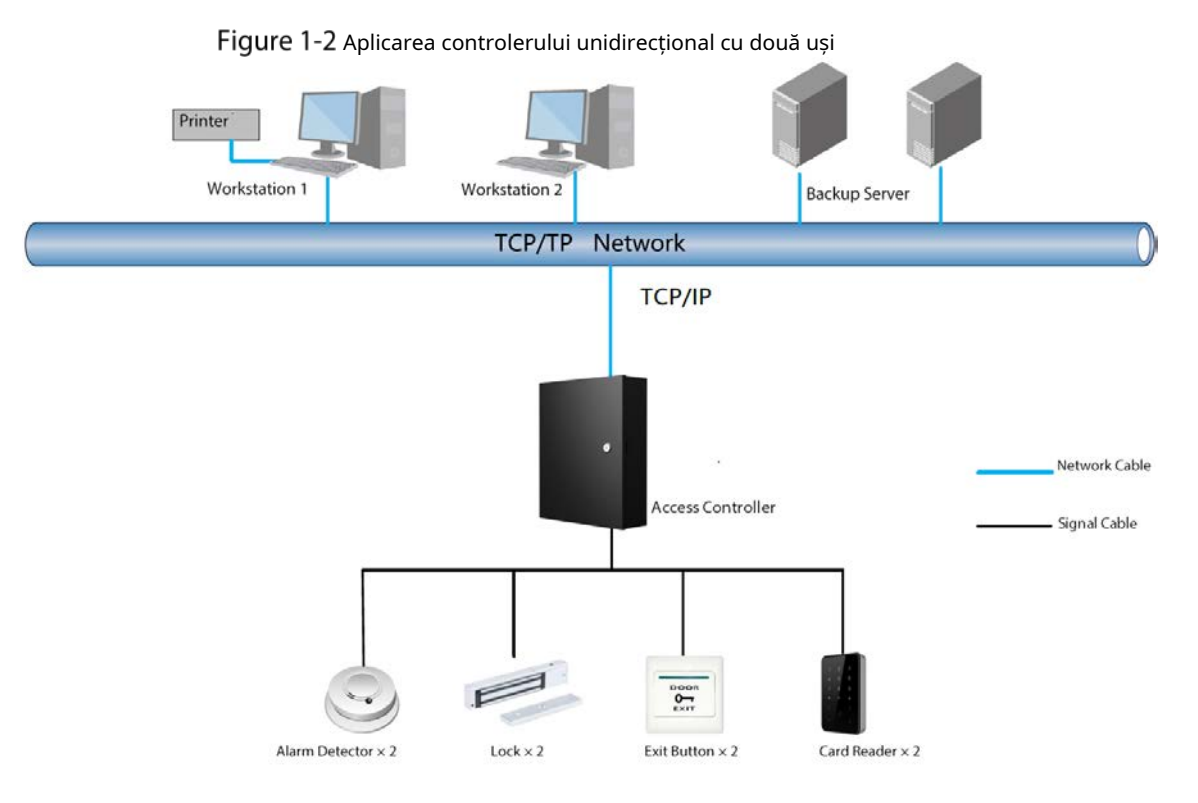

### <span id="page-9-0"></span>**1.3.2 Două uși În două sensuri**

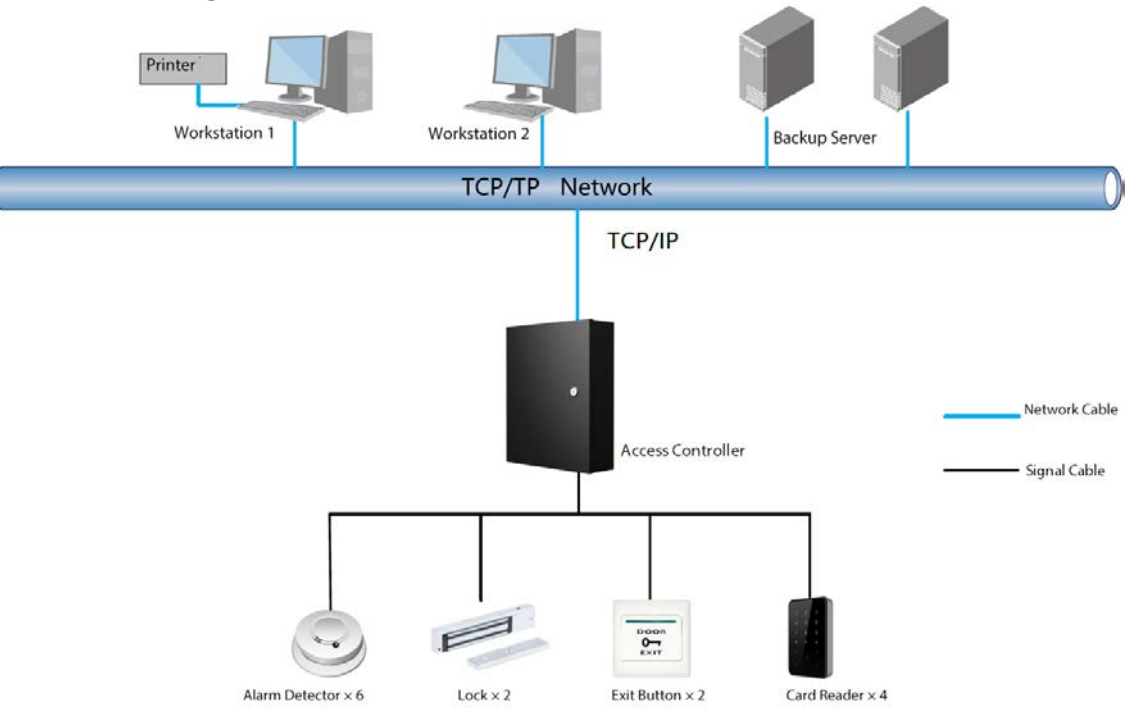

Figure 1-3 Aplicarea controlerului bidirecțional cu două uși

### <span id="page-9-1"></span>**1.3.3 Un singur sens cu patru uși**

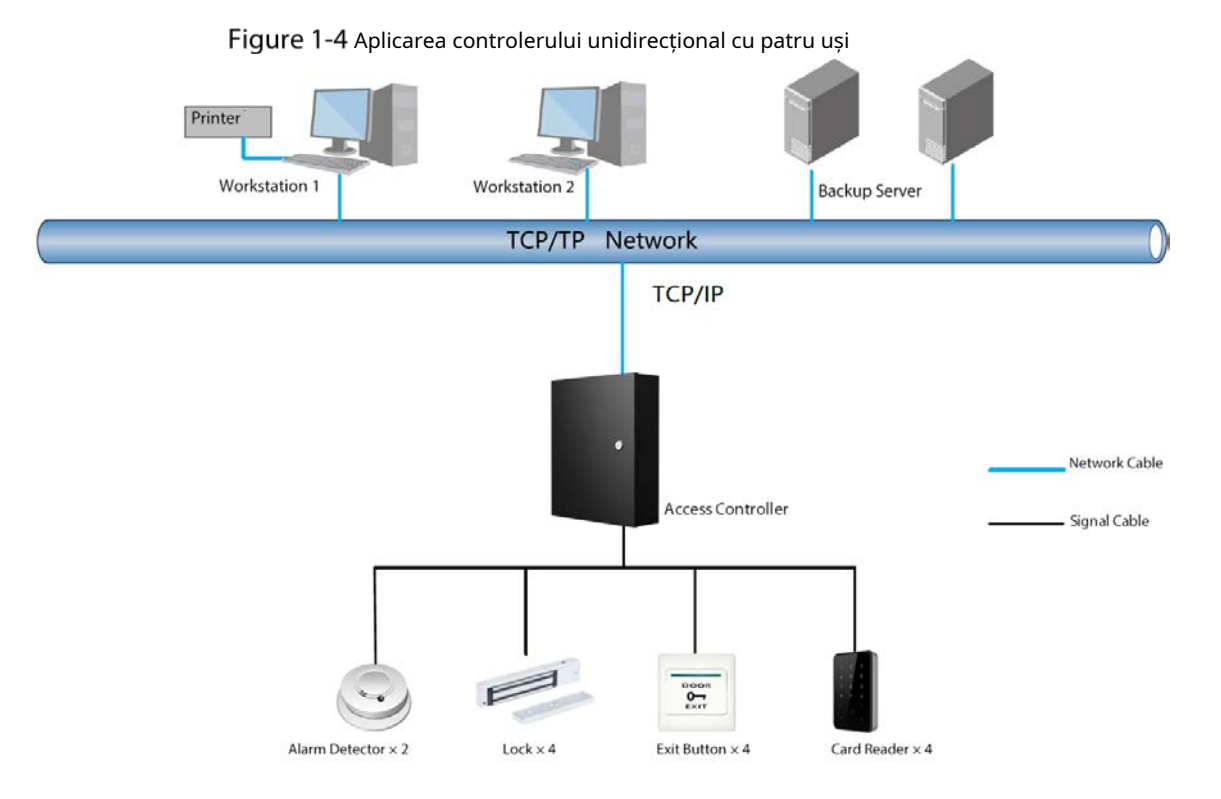

### <span id="page-10-0"></span>**1.3.4 În două sensuri cu patru uși**

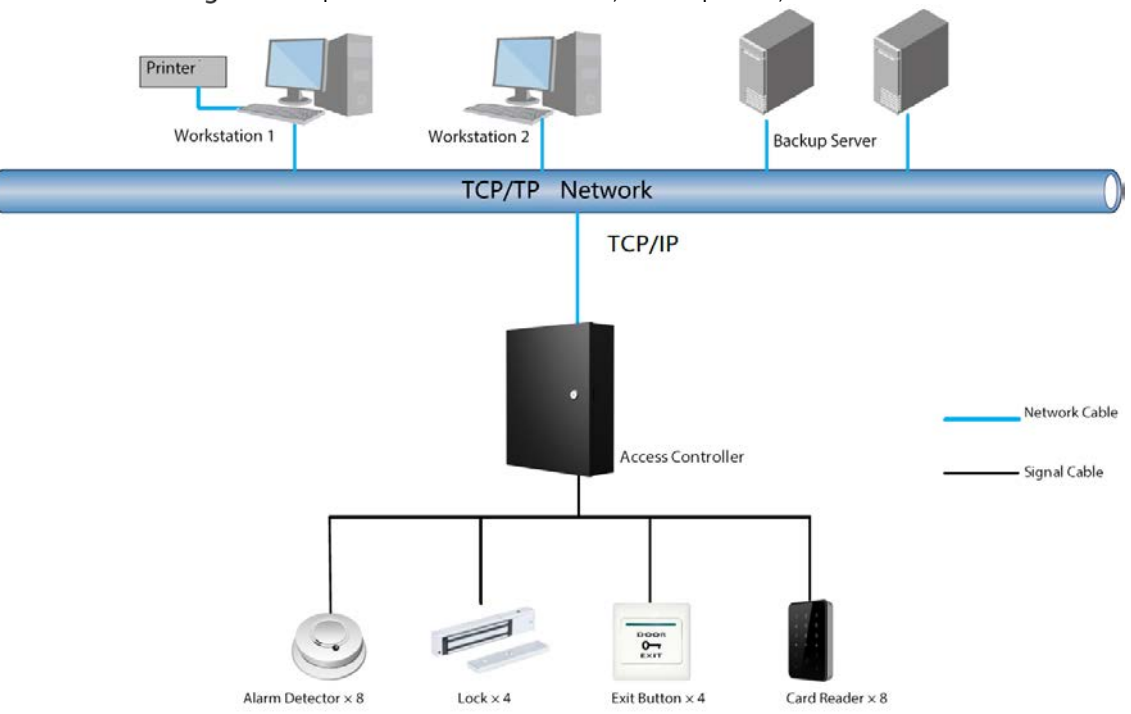

Figure 1-5 Aplicarea controlerului bidirecțional cu patru uși

### <span id="page-10-1"></span>**1.3.5 Un singur sens cu opt uși**

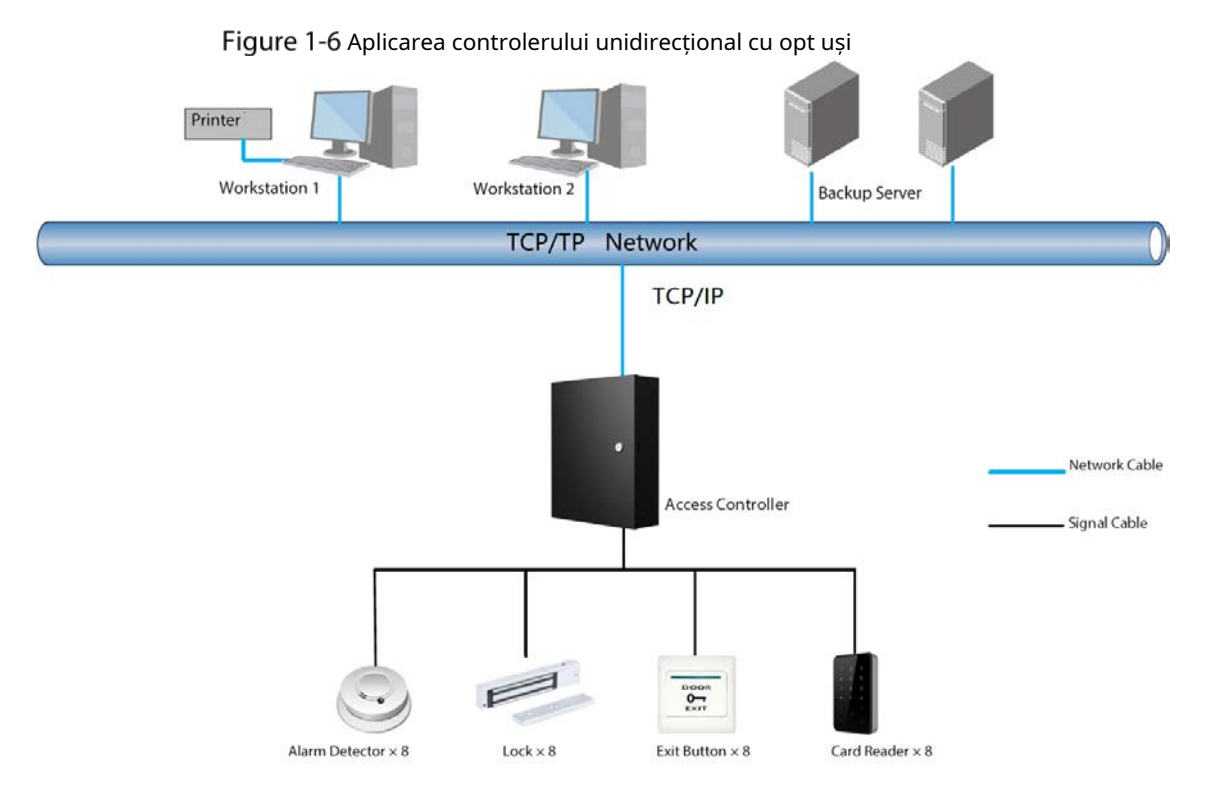

## **2 Structura**

## <span id="page-11-1"></span><span id="page-11-0"></span>2.1 Cablaj

- Conectați firele numai când sunt oprite.
- Asigurați-vă că ștecherul sursei de alimentare este împământat. 12 V:
- curentul maxim pentru un modul de extensie este de 100 mA. 12 V\_RD:
- curentul maxim pentru un cititor de carduri este de 2,5 A.
- 12 V\_LOCK: curentul maxim pentru o lacăt este de 2 A.

Tabelul 2-1 Specificațiile cablurilor

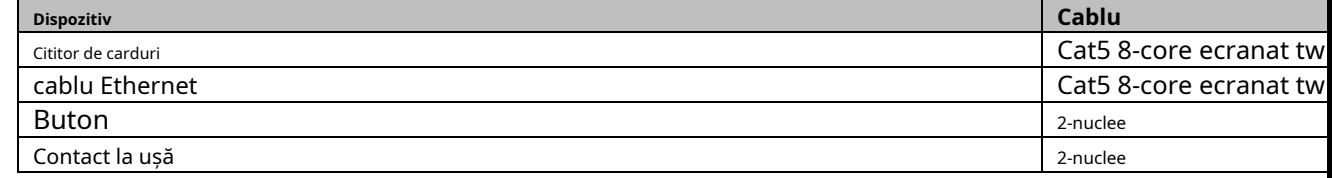

## <span id="page-11-2"></span>**2.1.1 Două uși Unic**

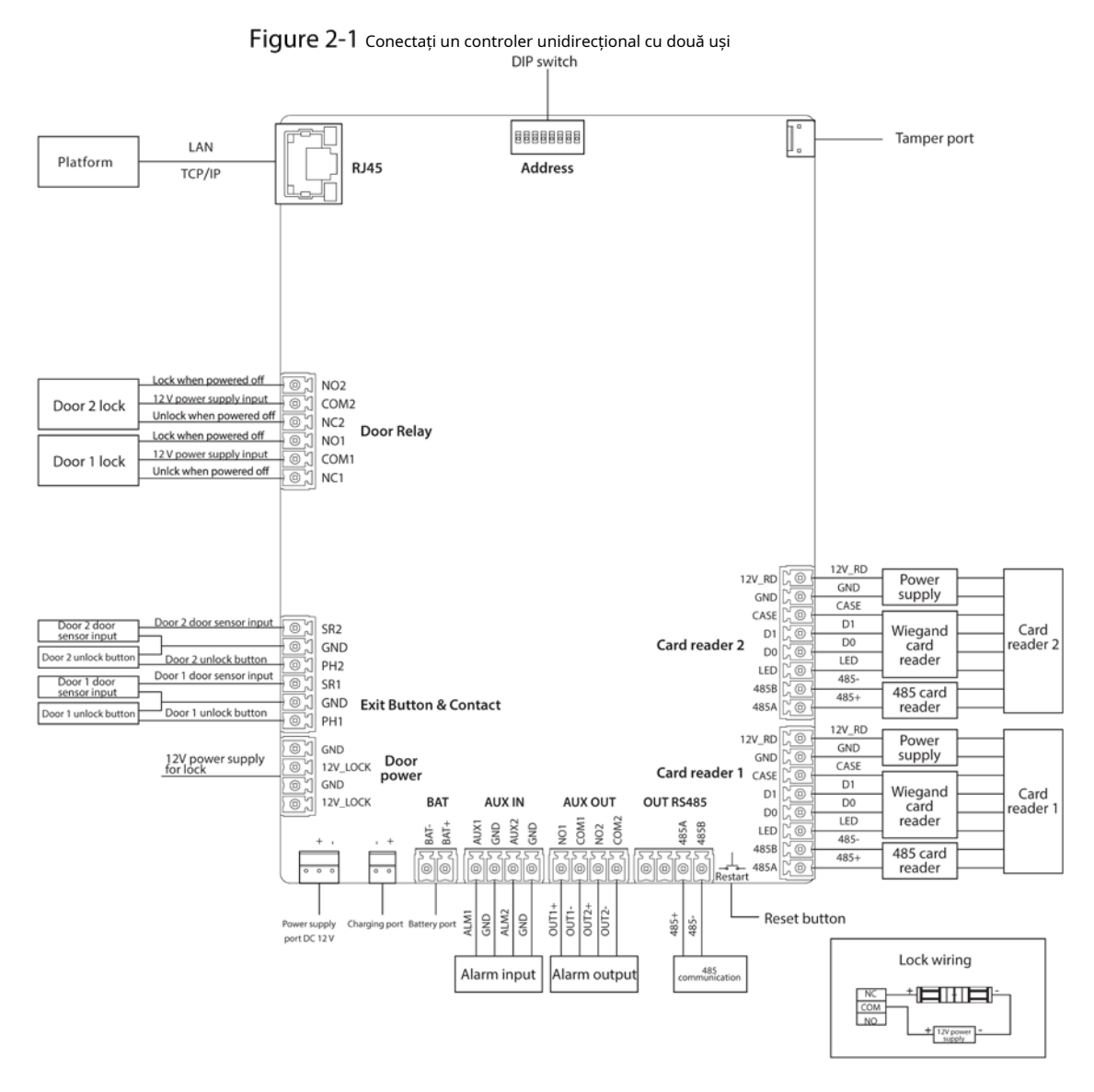

### <span id="page-12-0"></span>**2.1.2 Două uși În două sensuri**

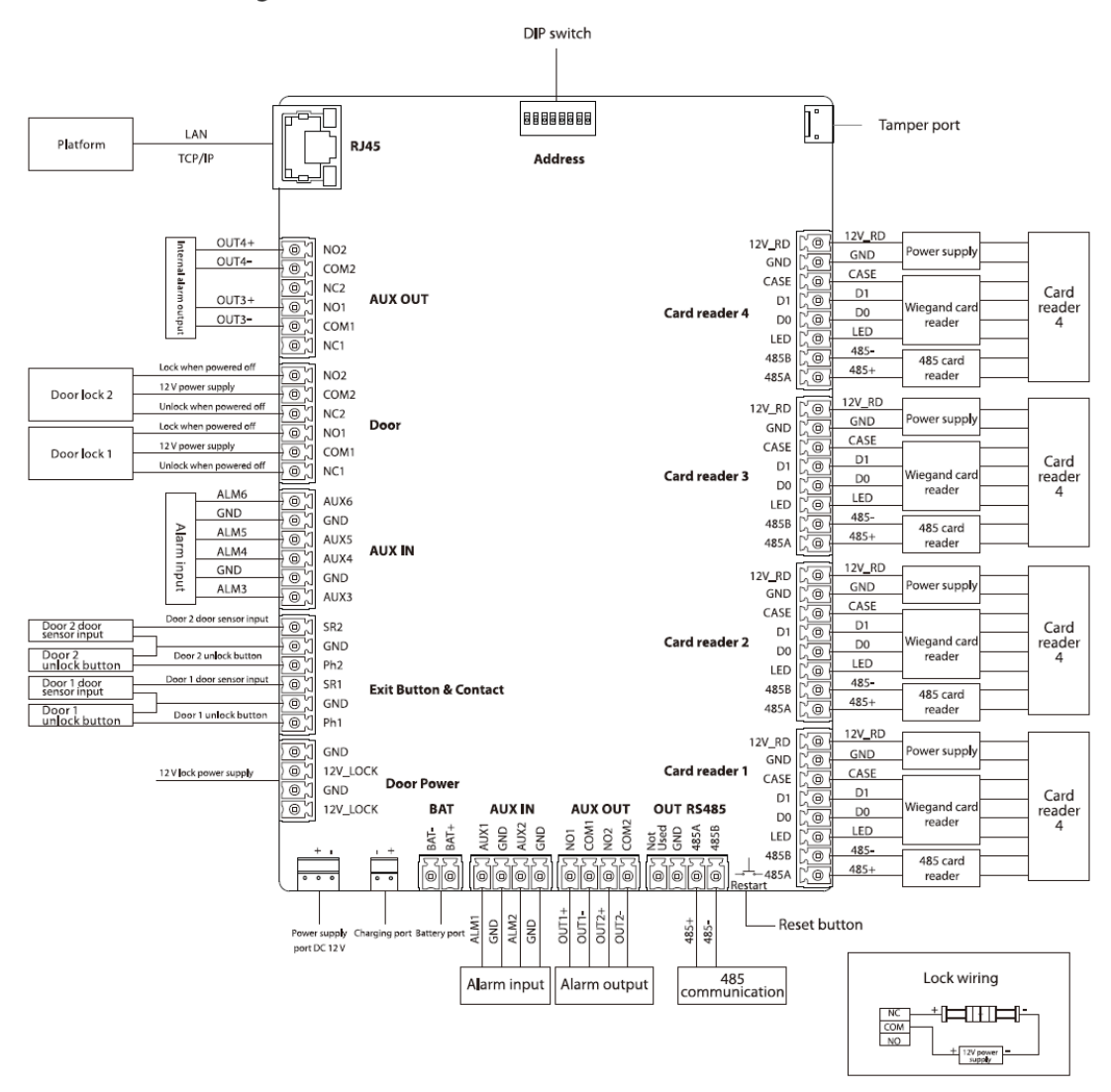

Figure 2-2 Conectați un controler bidirecțional cu două uși

## <span id="page-13-0"></span>**2.1.3 Un singur sens cu patru uși**

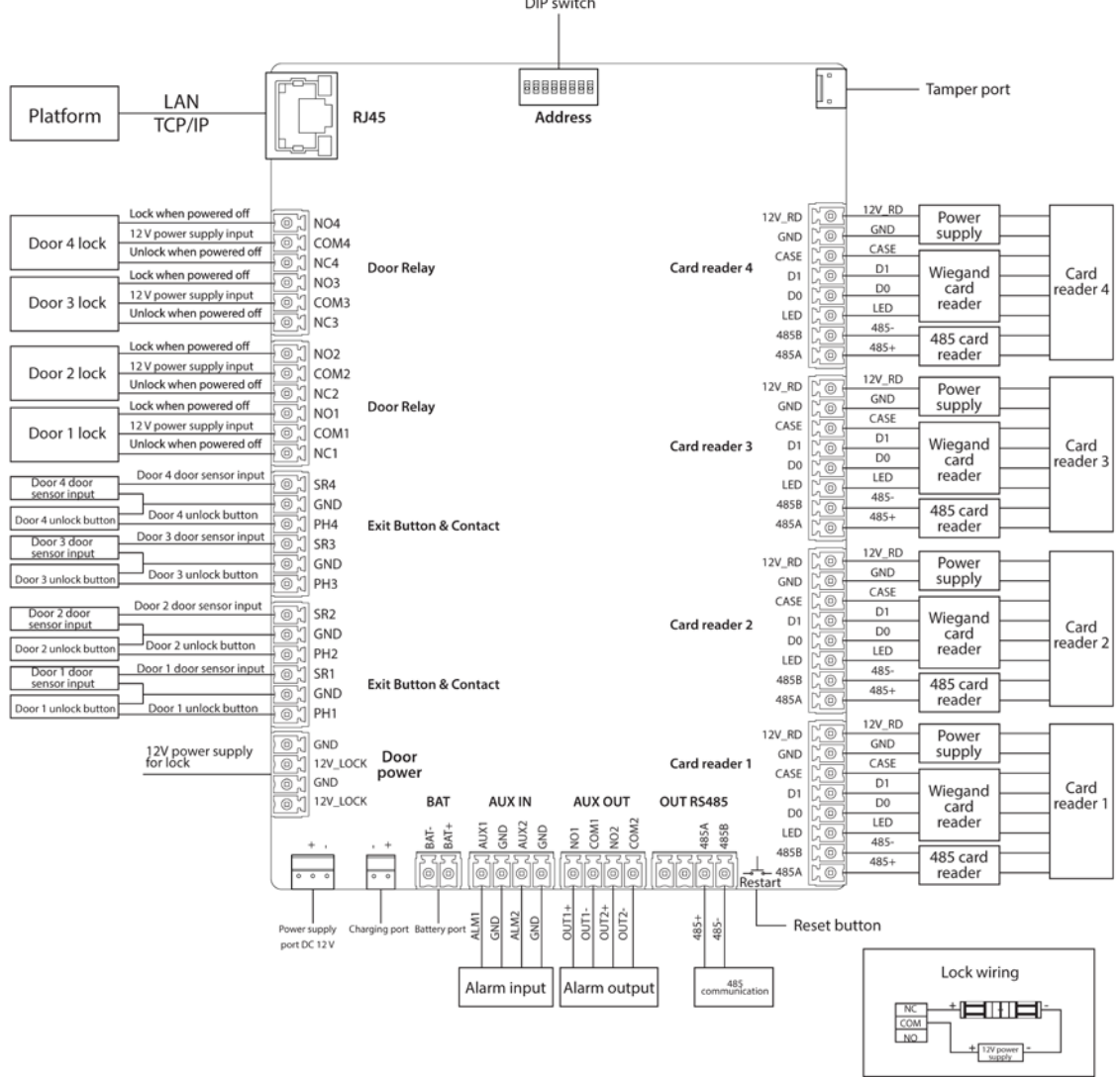

Figure 2-3 Conectați un controler unidirecțional cu patru uși

### <span id="page-14-0"></span>**2.1.4 Cu patru uși, cu două sensuri**

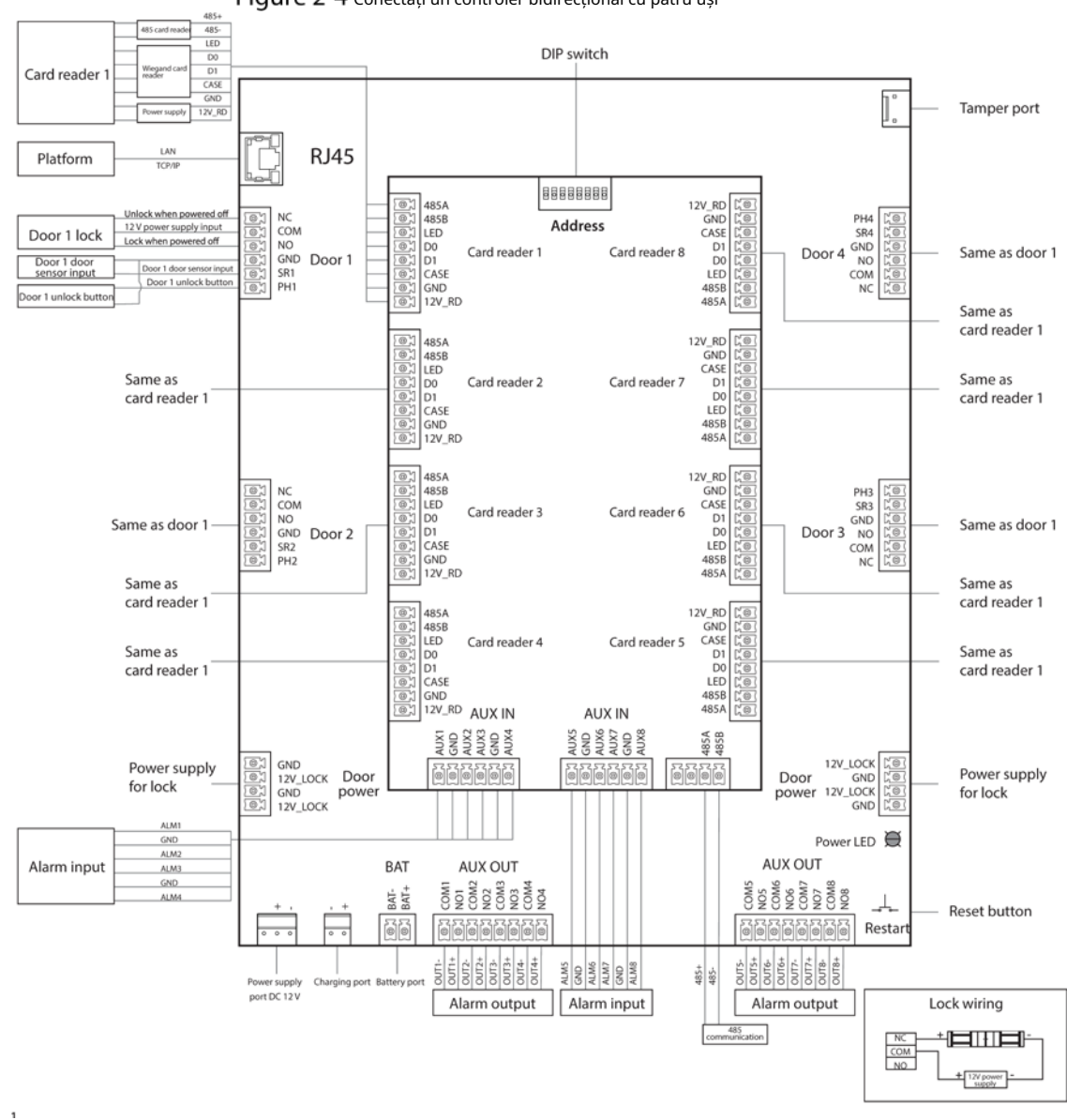

Figure 2-4 Conectați un controler bidirecțional cu patru uși

### <span id="page-15-0"></span>**2.1.5 Un singur sens cu opt uși**

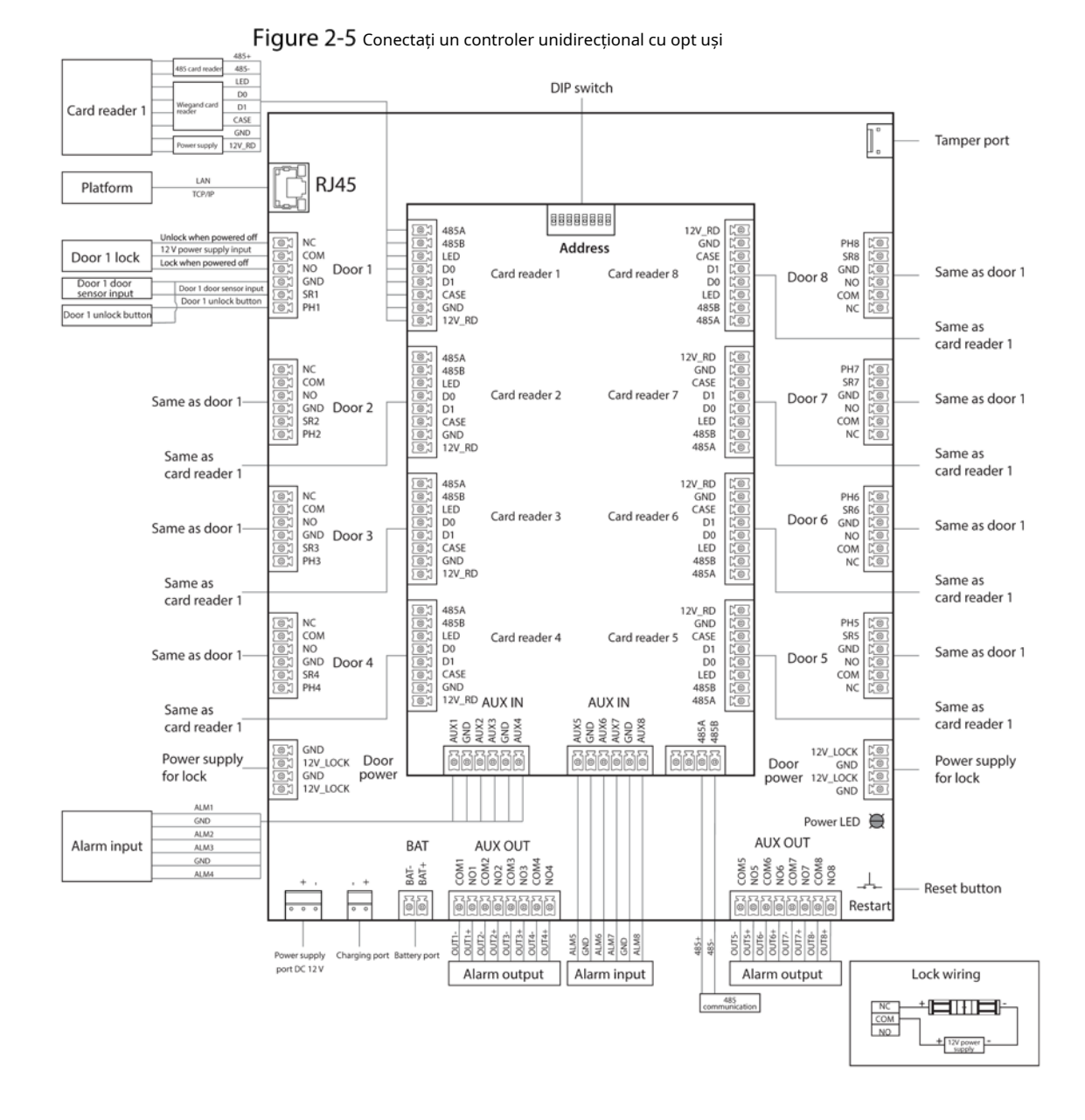

### <span id="page-15-1"></span>**2.1.6 Blocare**

Selectați metoda de cablare în funcție de tipul dvs. de blocare.

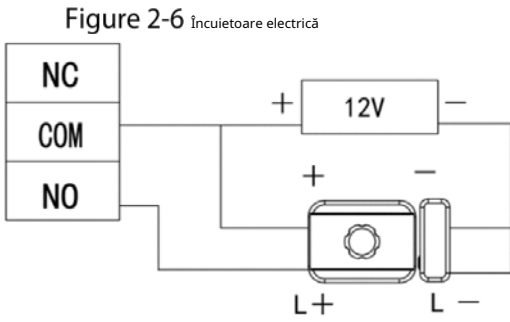

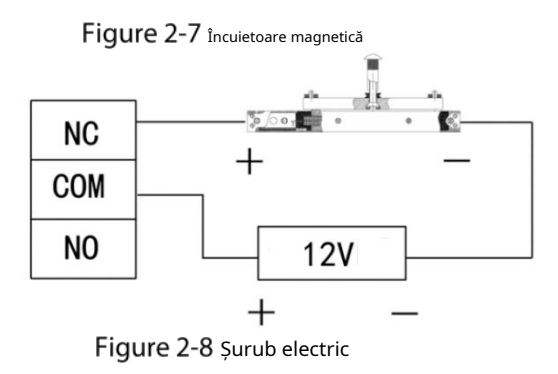

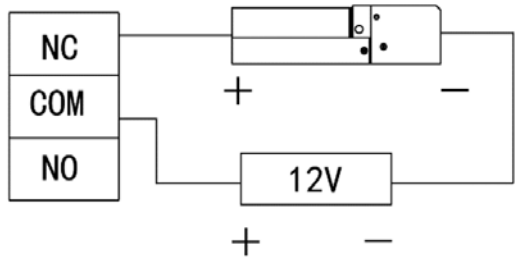

### <span id="page-16-0"></span>**2.1.7 Intrare alarmă**

Portul de intrare pentru alarmă se conectează la dispozitive externe de alarmă, cum ar fi detectorul de fum și detectorul IR. Unele alarme din porturi pot lega starea de deschidere/închidere a ușii.

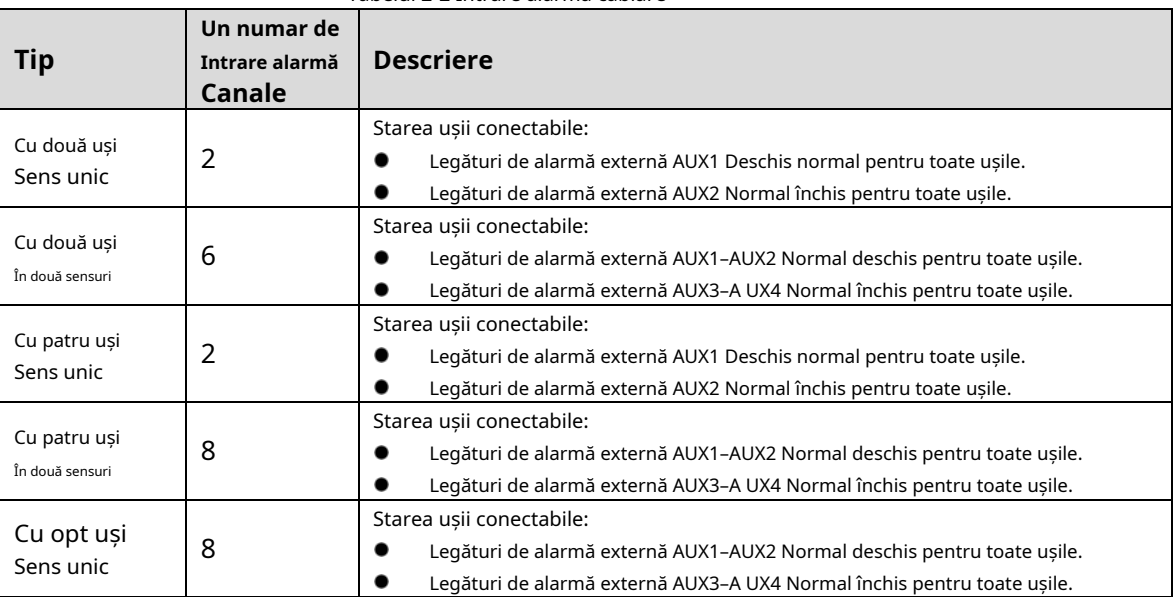

### Tabelul 2-2 Intrare alarmă cablare

## <span id="page-16-1"></span>**2.1.8 Ieșire alarmă**

Când o alarmă este declanșată de la portul de intrare de alarmă intern sau extern, dispozitivul de ieșire de alarmă va raporta alarma și alarma va dura 15 s.

 $\square$ 

Când conectați dispozitivul cu două căi cu două uși la dispozitivul de ieșire de alarmă intern, selectați NC/NO în funcție de starea Întotdeauna deschis sau Întotdeauna închidere.

- NC: În mod normal, închis.
- NU: În mod normal deschis.

|                 | <b>Număr</b><br>de | $\sim$ 2.0.1.1.1.0 capital c |                                                             |  |  |  |  |
|-----------------|--------------------|------------------------------|-------------------------------------------------------------|--|--|--|--|
| <b>Tip</b>      | Ieșire de alarmă   | <b>Descriere</b>             |                                                             |  |  |  |  |
|                 | <b>Canale</b>      |                              |                                                             |  |  |  |  |
|                 |                    | NUMARUL 1                    | $\bullet$<br>AUX1 declanșează ieșirea de alarmă.            |  |  |  |  |
|                 |                    |                              | Timeout ușă și ieșire alarmă de efracție                    |  |  |  |  |
|                 |                    | COM1                         | pentru ușa 1.                                               |  |  |  |  |
| Cu două uși     |                    |                              | Cititor de carduri 1 ieșire alarmă de manipulare.           |  |  |  |  |
| Sens unic       | 2                  | <b>NO2</b>                   | $\bullet$<br>AUX2 declanșează ieșirea de alarmă.            |  |  |  |  |
|                 |                    |                              | Timeout ușă și ieșire alarmă de intruziune                  |  |  |  |  |
|                 |                    | COM <sub>2</sub>             | pentru ușa 2.                                               |  |  |  |  |
|                 |                    |                              | Cititor de carduri 2 ieșire alarmă de manipulare.           |  |  |  |  |
|                 |                    | NUMARUL 1                    |                                                             |  |  |  |  |
|                 |                    | COM1                         | AUX1/AUX2 declanșează ieșirea de alarmă.                    |  |  |  |  |
|                 | $\overline{2}$     | NO <sub>2</sub>              |                                                             |  |  |  |  |
|                 |                    | COM <sub>2</sub>             | AUX3/AUX4 declanșează ieșirea de alarmă.                    |  |  |  |  |
| Cu două uși     |                    | NC <sub>1</sub>              |                                                             |  |  |  |  |
| În două sensuri |                    | COM1                         | Cititor de carduri 1/2 ieșire alarmă de manipulare.         |  |  |  |  |
|                 |                    | NUMARUL 1                    | Timeout ușa 1 și ieșire alarmă de intruziune.               |  |  |  |  |
|                 | 2                  | N <sub>C</sub> 2             |                                                             |  |  |  |  |
|                 |                    | COM <sub>2</sub>             | Cititor de carduri 3/4 ieșire alarmă de manipulare.         |  |  |  |  |
|                 |                    | <b>NO2</b>                   | Timeout ușa 2 și ieșire alarmă de intruziune.               |  |  |  |  |
|                 | $\overline{2}$     | NUMARUL 1                    | AUX1 declanșează ieșirea de alarmă.                         |  |  |  |  |
|                 |                    |                              | Timeout ușă și ieșire pentru alarmă de intruziune. Ieșire   |  |  |  |  |
| Cu patru uși    |                    | COM <sub>1</sub>             | alarmă de manipulare a cititorului de carduri.              |  |  |  |  |
| Sens unic       |                    | <b>NO2</b>                   |                                                             |  |  |  |  |
|                 |                    | COM <sub>2</sub>             | AUX2 declanșează ieșirea de alarmă.                         |  |  |  |  |
|                 |                    | NUMARUL 1                    | AUX1 declanșează ieșirea de alarmă.                         |  |  |  |  |
|                 |                    |                              | Cititor de carduri 1/2 ieșire alarmă de manipulare. Timeout |  |  |  |  |
|                 |                    | COM1                         | ușa 1 și ieșire pentru alarmă de intruziune. Ieșire alarmă  |  |  |  |  |
|                 |                    |                              | de manipulare a dispozitivului.                             |  |  |  |  |
|                 |                    | NO <sub>2</sub>              | AUX2 declanșează ieșirea de alarmă.                         |  |  |  |  |
|                 |                    | COM <sub>2</sub>             | Cititor de carduri 1/2 ieșire alarmă de manipulare.         |  |  |  |  |
|                 |                    |                              | Timeout usa 2 si iesire alarmă de intruziune.               |  |  |  |  |
|                 |                    | NUMARUL 3                    | AUX3 declanșează ieșirea de alarmă.                         |  |  |  |  |
|                 |                    | COM <sub>3</sub>             | Cititor de carduri 5/6 ieșire alarmă de manipulare.         |  |  |  |  |
|                 |                    |                              | Timeout usa 3 si iesire alarmă de intruziune.               |  |  |  |  |
| Cu patru uși    | 8                  | NR4                          | AUX4 declanșează ieșirea de alarmă.                         |  |  |  |  |
| În două sensuri |                    | COM4                         | Cititor de carduri 7/8 ieșire alarmă de manipulare.         |  |  |  |  |
|                 |                    |                              | Timeout ușa 4 și ieșire alarmă de intruziune.               |  |  |  |  |
|                 |                    | NR <sub>5</sub>              | AUX5 declanșează ieșirea de alarmă.                         |  |  |  |  |
|                 |                    | COM5                         |                                                             |  |  |  |  |
|                 |                    | NR <sub>6</sub>              |                                                             |  |  |  |  |
|                 |                    | COM <sub>6</sub>             | AUX6 declansează iesirea de alarmă.                         |  |  |  |  |
|                 |                    | NR7                          | AUX7 declanșează ieșirea de alarmă.                         |  |  |  |  |
|                 |                    | COM7                         |                                                             |  |  |  |  |
|                 |                    | NR8                          |                                                             |  |  |  |  |
|                 |                    | COM8                         | AUX8 declanșează ieșirea de alarmă.                         |  |  |  |  |

Tabel 2-3 Ieșire alarmă cablare

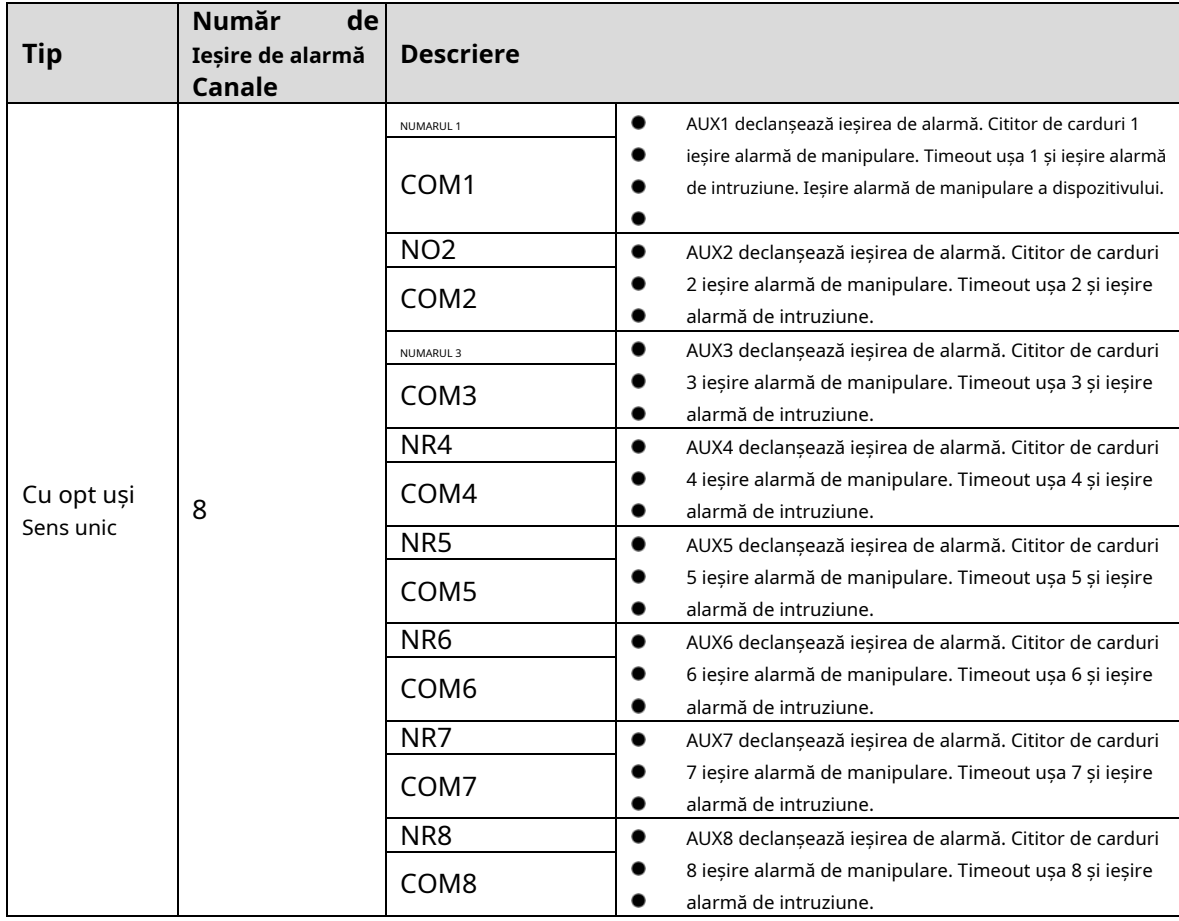

### <span id="page-18-0"></span>**2.1.9 Cititor de carduri**

### $\square$

O singură ușă poate conecta doar cititoare de carduri de același tip, fie RS-485, fie Wiegand.

Tabelul 2-4 Descrierea specificațiilor cablului cititorului de carduri

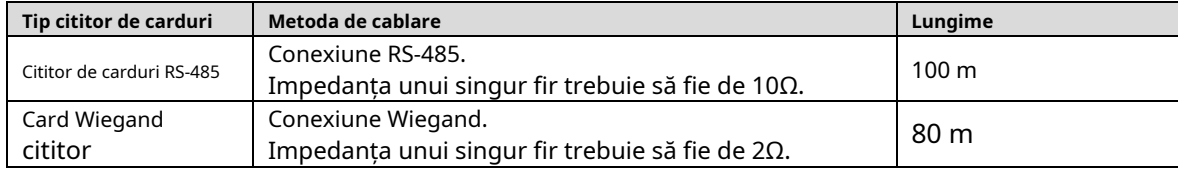

## <span id="page-18-1"></span>2.2 Indicator de putere

- Verde continuu: Normal.
- Roșu: Anormal.
- Verde intermitent: Se încarcă.
- **-**Albastru: Controlerul este în modul Boot.

## <span id="page-18-2"></span>2.3 Comutator DIP

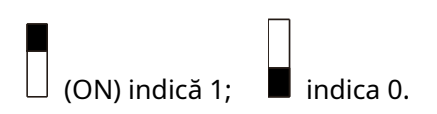

Figure 2-9 Comutator DIP

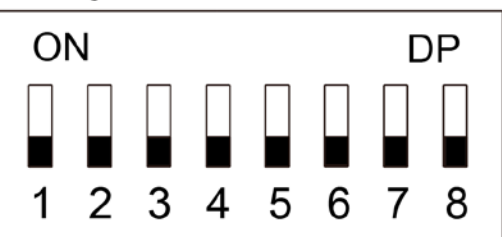

- Când 1–8 sunt toate comutate la 0, controlerul pornește normal după pornire. Când 1–8
- sunt toate comutate la 1, controlerul intră în modul BOOT după ce pornește.
- Când 1, 3, 5 și 7 sunt comutate la 1, iar celelalte sunt 0, controlerul revine la valorile implicite din fabrică după ce repornește.
- Când 2, 4, 6 și 8 sunt comutate la 1 și celelalte sunt 0, controlerul revine la valorile implicite din fabrică, dar păstrează informațiile despre utilizator după ce repornește. -

## <span id="page-19-0"></span>**Alimentare electrică**

#### <span id="page-19-1"></span>**2.4.1 Port de alimentare pentru blocarea ușii**

Tensiunea nominală a portului de alimentare pentru încuietoarea ușii este de 12 V, iar curentul maxim de ieșire este de 2,5 A. Dacă sarcina de putere depășește curentul nominal maxim, asigurați o sursă de alimentare suplimentară.

#### <span id="page-19-2"></span>**2.4.2 Portul de alimentare al cititorului de carduri**

- Controlere unidirecționale cu două uși, două uși și patru uși: Tensiunea nominală a portului de alimentare al cititorului de carduri (12V\_RD) este de 12 V, iar curentul maxim de ieșire este de 1,4 A.
- Controlere cu două căi cu patru uși și cu opt uși: Tensiunea nominală a portului de alimentare al cititorului de carduri (12V\_RD) este de 12 V, iar curentul maxim de ieșire este de 2,5 A. -

# **3 Configurare SmartPSS AC**

<span id="page-20-0"></span>Puteți gestiona controlerul prin SmartPSS AC. Această secțiune prezintă în principal configurațiile rapide ale controlerului. Pentru detalii, consultați manualul utilizatorului SmartPSS AC.  $\Box$ 

Capturile de ecran ale clientului Smart PSS AC din acest manual sunt doar pentru referință și pot diferi de produsul real.

## <span id="page-20-1"></span>**Log in**

Step 1 Instalați SmartPSS AC.

Step 2 Dublu click , apoi urmați instrucțiunile pentru a finaliza inițializarea și a vă conecta.

## <span id="page-20-2"></span>**3.2 Inițializare**

 $\Box$ 

Înainte de inițializare, asigurați-vă că controlerul și computerul sunt în aceeași rețea.

Pe pagina de pornire, selectați**Manager de dispozitiv**, apoi faceți clic**Căutare automată**.

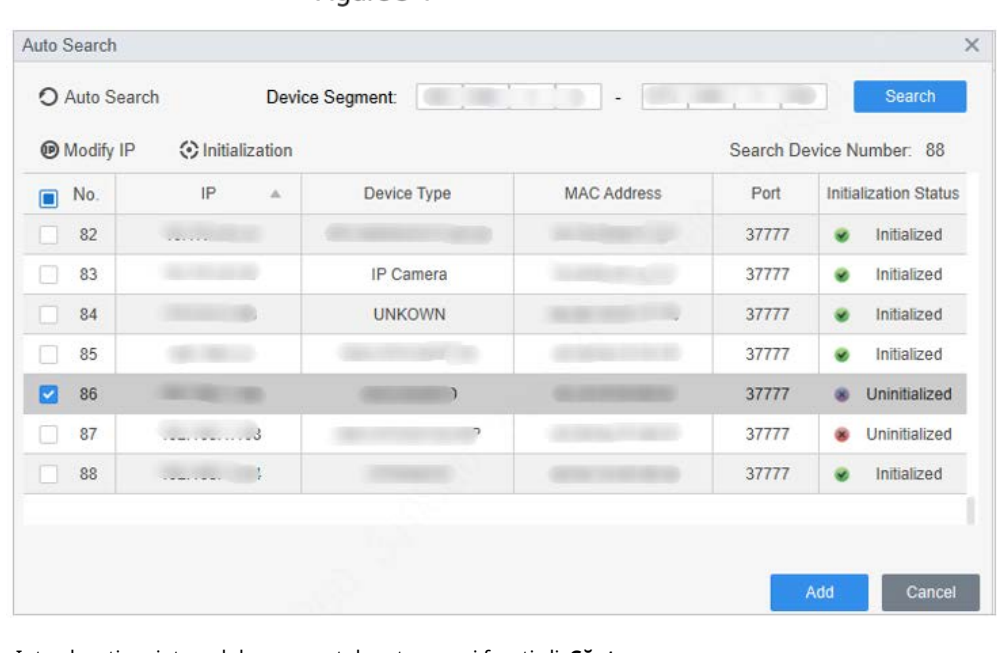

Figure 3-1 Căutare automată

Step 2 Introduceți un interval de segment de rețea, apoi faceți clicCăutare.

Step 3 Selectați dispozitivul, apoi faceți clic**Inițializare**. Setați parola de

Step 4 administrator, apoi faceți clic**Următorul**.

 $\Box$ 

Dacă uitați parola, utilizați comutatorul DIP pentru a restabili setările implicite din fabrică.

Figure 3-2 Seteaza parola

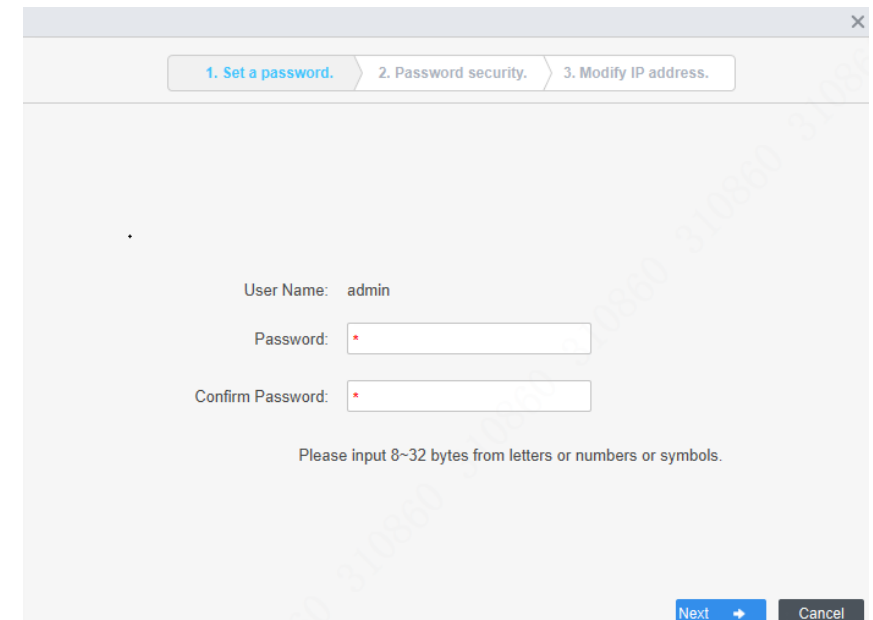

Asociați numărul de telefon, apoi faceți clic**Următorul**.

Step 6 Introduceți noua IP, mască de subrețea și gateway.

Figure 3-3 Modificați adresa IP

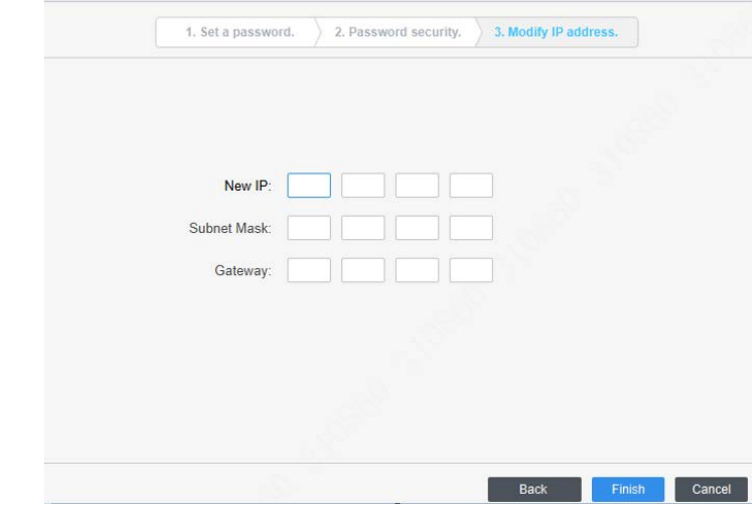

Step 7 Clicfinalizarea.

## <span id="page-21-0"></span>**Adăugarea de dispozitive**

Trebuie să adăugați controlerul la SmartPSS AC. Puteți da clic**Căutare automată**pentru a adăuga și faceți clic**Adăuga**pentru a adăuga manual dispozitive.

### <span id="page-21-1"></span>**3.3.1 Căutare automată**

Vă recomandăm să adăugați dispozitive prin căutare automată atunci când trebuie să adăugați dispozitive în loturi în cadrul aceluiași segment de rețea sau când segmentul de rețea este clar, dar adresa IP a dispozitivului este neclară. Step 1 Conectați-vă la SmartPSS AC.

### Step 2 Clic**Manager de dispozitiv**în colțul din stânga jos.

Figure 3-4 Dispozitive

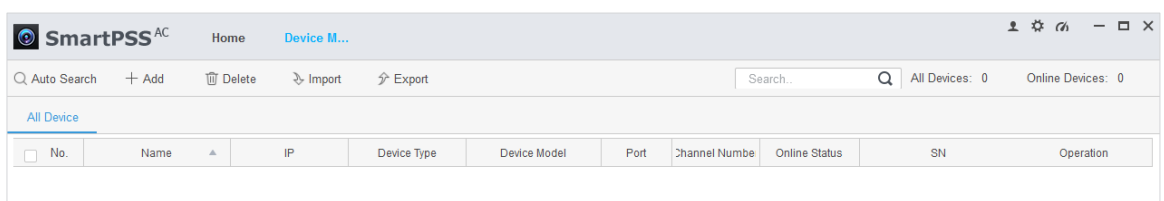

#### Step 3 Clic**Căutare automată**.

Figure 3-5 căutare automată

|           |                   | Device Segment:        |                    |      | Search                       |
|-----------|-------------------|------------------------|--------------------|------|------------------------------|
| O Refresh | <b>Modify IP</b>  | <b>◆Initialization</b> |                    |      | Search Device Number: 1      |
| No.       | IP<br>$\triangle$ | Device Type            | <b>MAC Address</b> | Port | <b>Initialization Status</b> |
| 1         |                   | \$[PRODUCT_NAME]       |                    |      | ×<br>Initialized             |
|           |                   |                        |                    |      |                              |
|           |                   |                        |                    |      |                              |
|           |                   |                        |                    |      |                              |
|           |                   |                        |                    |      |                              |
|           |                   |                        |                    |      |                              |
|           |                   |                        |                    |      |                              |
|           |                   |                        |                    |      |                              |
|           |                   |                        |                    |      |                              |
|           |                   |                        |                    |      |                              |
|           |                   |                        |                    | Add  | Cancel                       |

fi afișată o listă cu rezultatele căutării.

- $\Box$ Clic**Reîmprospăta**pentru a actualiza informațiile despre dispozitiv. - Selectați un dispozitiv, faceți clic**Modificați IP-ul**pentru a modifica adresa IP a dispozitivului. - Selectați dispozitivele pe care doriți să le adăugați la SmartPSS AC, apoi faceți clic**Adăuga**. Introduceți Step 6 numele de utilizator și parola de conectare pentru a vă autentifica. Puteți vedea dispozitivele adăugate pe**Dispozitive**pagină.  $\Box$ - Numele de utilizator este admin și parola este admin123 în mod implicit. Recomandăm schimbarea parola după conectare.
	- După adăugare, SmartPSS AC se conectează automat la dispozitiv. După conectarea cu succes, afișează starea**Pe net**. În caz contrar, se afișează**Deconectat**.

### <span id="page-22-0"></span>**3.3.2 Adăugarea manuală**

Puteți adăuga dispozitive manual. Trebuie să știți adresele IP și numele de domenii ale controlorilor de acces pe care doriți să le adăugați.

- Step 1 Conectați-vă la SmartPSS AC.
- Step 2 Clic**Manager de dispozitiv**în colțul din stânga jos. Clic
- **Adăuga**pe**Manager de dispozitiv**pagină.

Figure 3-6 Adăugarea manuală

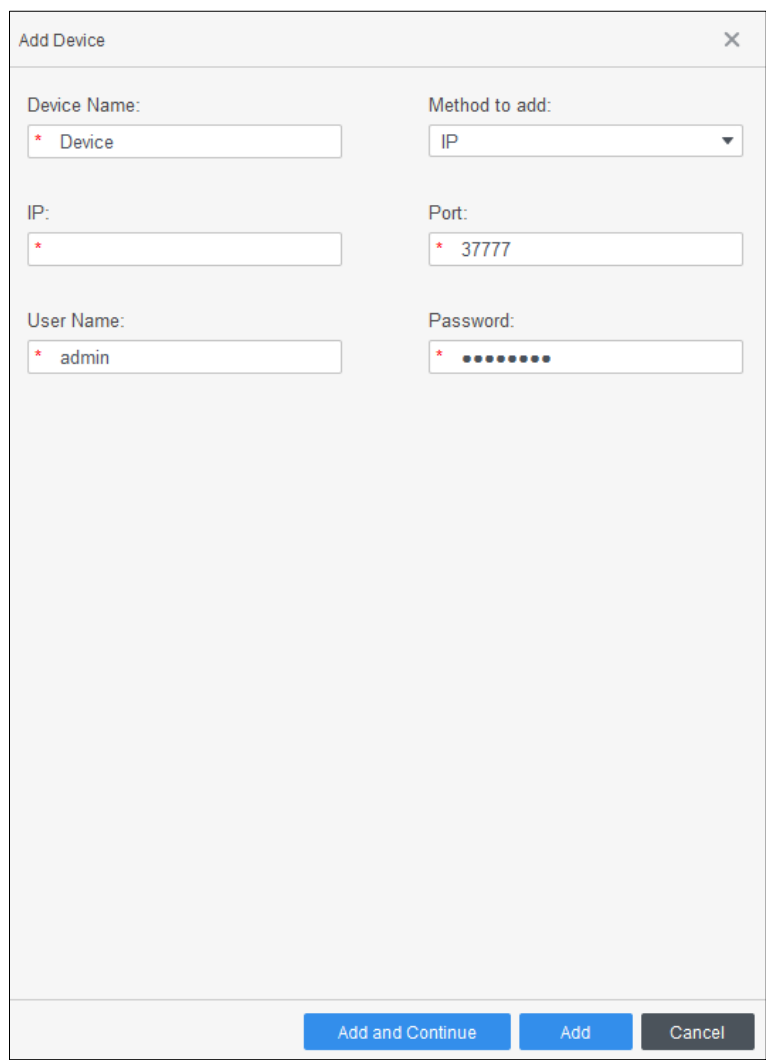

Step 4 Introduceți informații detaliate despre controlor.

|  | Tabelul 3-1 Parametri |
|--|-----------------------|
|  |                       |

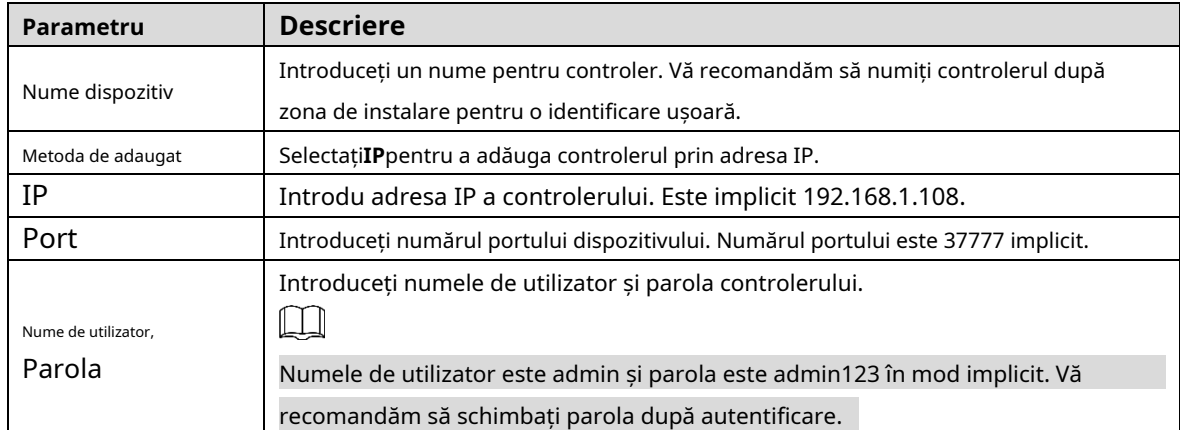

Step 5 ClicAdăuga.

Dispozitivul adăugat este pe**Dispozitive**pagină.

 $\square$ 

După adăugare, SmartPSS AC se conectează automat la dispozitiv. După conectarea cu succes, afișează starea**Pe net**. În caz contrar, se afișează**Deconectat**.

## <span id="page-24-0"></span>**Managementul utilizatorilor**

Adăugați utilizatori, atribuiți-le carduri și configurați-le permisiunile de acces.

### <span id="page-24-1"></span>**3.4.1 Setarea tipului cardului**

Înainte de a atribui cardul, setați mai întâi tipul cardului. De exemplu, dacă cardul alocat este carte de identitate, selectați tipul ca carte de

identitate.

 $\Box$ 

Tipul de card selectat trebuie să fie același cu tipul de card alocat efectiv; altfel numere de card

nu poate fi citit.

Step 1 Conectați-vă la SmartPSS AC.

Step 2 Clic**Manager de personal**.

#### Figure 3-7 Manager de personal

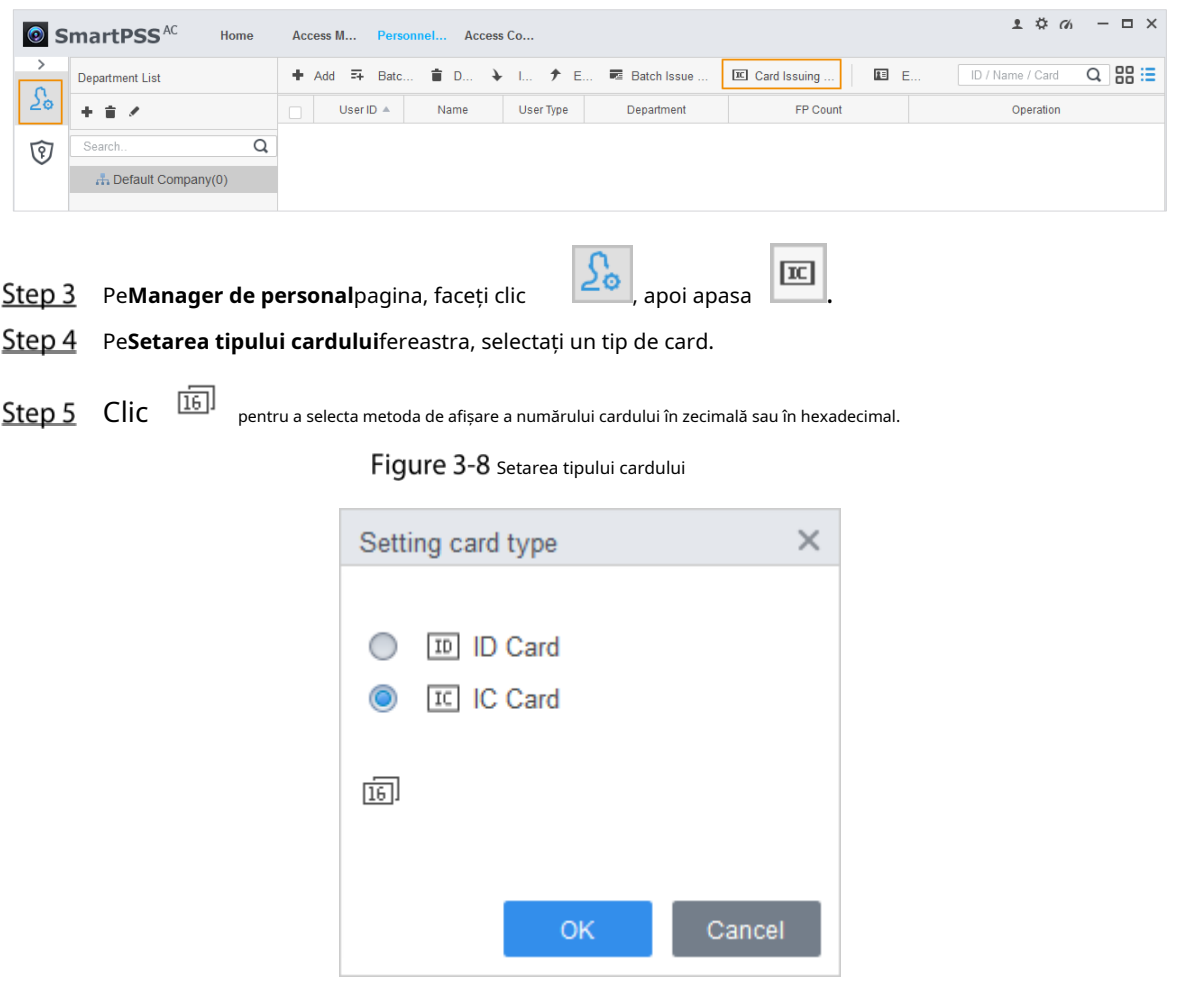

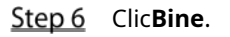

### <span id="page-25-0"></span>**3.4.2.1 Adăugarea individuală**

Puteți adăuga utilizatori individual.

Step 1 Conectați-vă la SmartPSS AC.

#### Clic**Manager de personal**>**Utilizator**>**Adăuga**.

Step 3 Adăugați informații de bază ale utilizatorului.

1) Faceți clic pe**Informatii de baza**fila de pe**Adăugați utilizator**pagina și apoi adăugați informații de bază despre utilizator.

2) Faceți clic pe imagine, apoi faceți clic**Încarcă imagine**pentru a adăuga o imagine a feței.

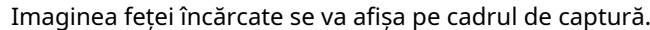

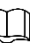

ſ

Asigurați-vă că pixelii imaginii sunt mai mari de 500 × 500; dimensiunea imaginii este mai mică de 120 KB.

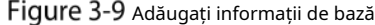

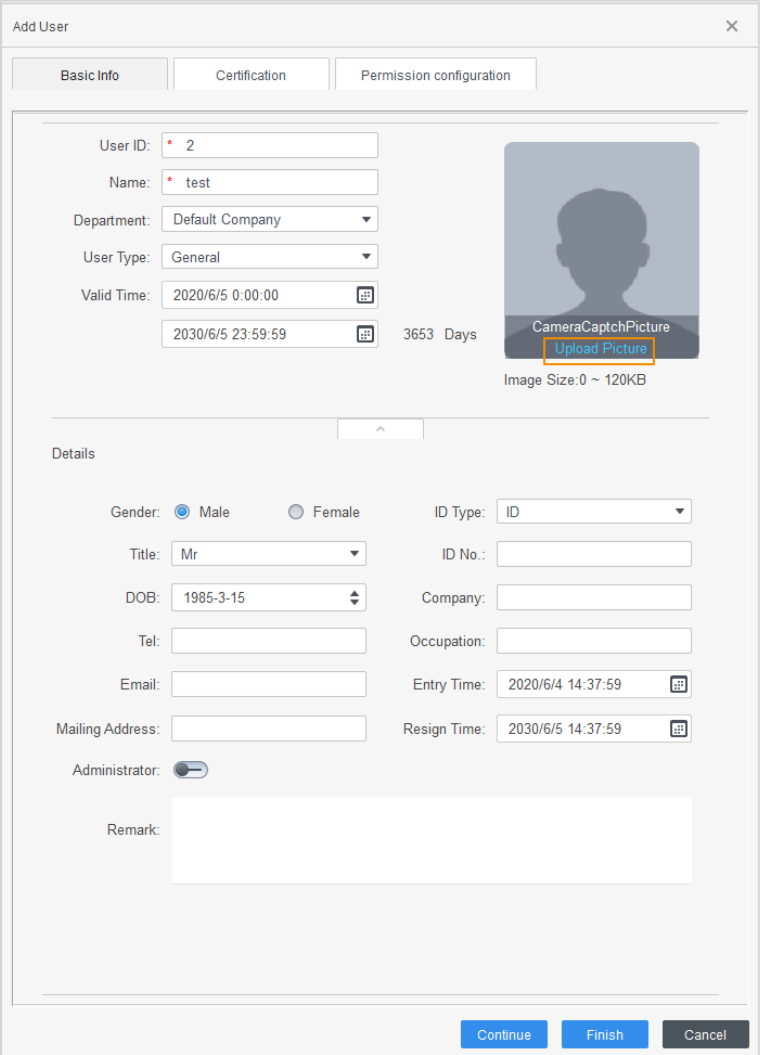

Apasă pe**Certificare**pentru a adăuga informații de certificare ale utilizatorului.

- Configurați parola.

Seteaza parola. Pentru controlerele de acces din a doua generație, setați parola de personal; pentru alte dispozitive, setați parola cardului. Noua parolă trebuie să fie formată din 6 cifre.

- Configurați cardul.

 $\Box$ 

Numărul cardului poate fi citit automat sau introdus manual. Pentru a citi numărul cardului automat, selectați un cititor de carduri, apoi plasați cardul pe cititorul de carduri.

1) Faceți clic a seta**Dispozitiv**sau**Emitentul cardului**la cititorul de carduri.

2) Numărul cardului trebuie adăugat dacă este utilizat controlerul de acces care nu este de a doua generație.

- 3) După adăugare, puteți seta cardul pe cardul principal sau pe cardul de constrângere sau puteți înlocui cardul cu unul nou sau ștergeți cardul.
- Configurați amprenta digitală.

1) Faceți clic a seta**Dispozitiv**sau**Scaner de amprente**la colectorul de amprente.

### 2) Faceți clic**Adăugați amprenta**și apăsați degetul pe scaner de trei ori continuu.

#### Figure 3-10 Configurați certificarea

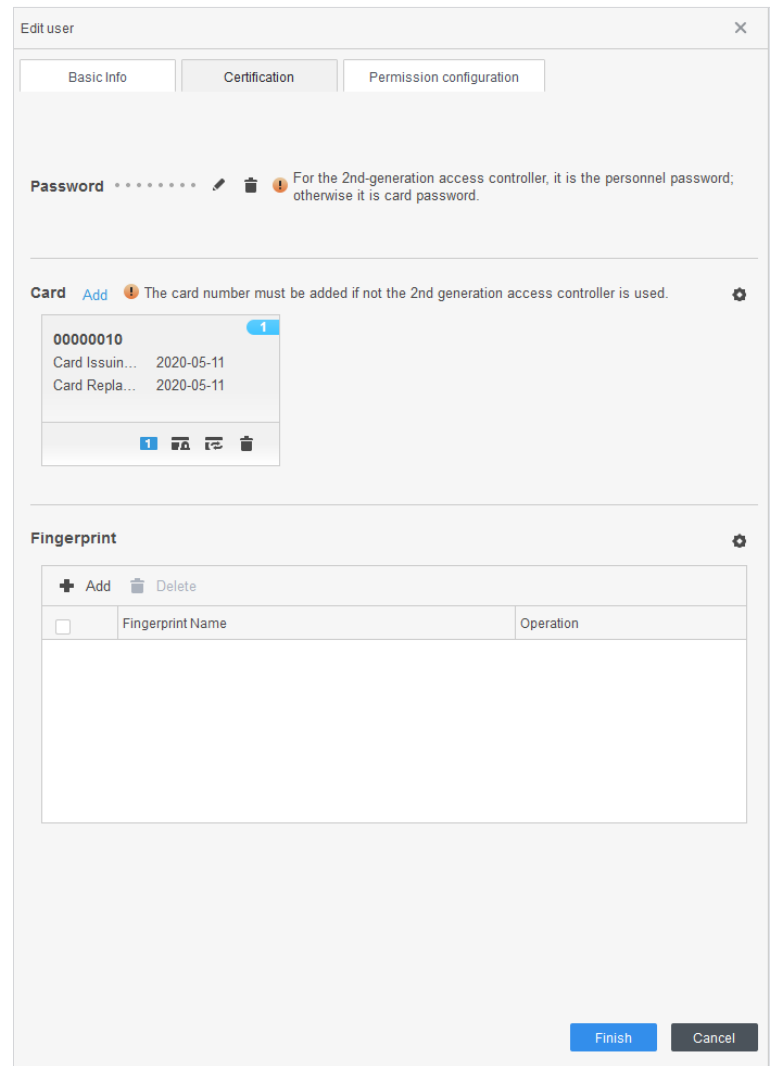

#### Step 5 Configurați permisiunile pentru utilizator.

Pentru detalii, consu[ltați "3.5 Configurarea permisiunii".](#page-28-0)

### Figure 3-11 Configurarea permisiunii

|           | Basic Info                                                                                                    | Certification            |  | Permission configuration |  |                   |  |  |
|-----------|----------------------------------------------------------------------------------------------------|--------------------------|--|--------------------------|--|-------------------|--|--|
|           | Permission group is a combination of various devices including attendance check and access control. After<br>selecting the permission group, the personnel info will be sent to corresponding device and used for related<br>functions of access control and attendance check. |                          |  |                          |  |                   |  |  |
| Add Group |                                                                                                    |                          |  |                          |  | Group Name/Remark |  |  |
|           |                                                                                                    | <b>Permission Group</b>  |  |                          |  | Memo              |  |  |
|           |                                                                                                    | <b>Permission Group1</b> |  |                          |  |                   |  |  |
|           |                                                                                                    | <b>Permission Group2</b> |  |                          |  |                   |  |  |

Step 6 Clicfinalizarea.

### **3.4.2.2 Adăugarea în loturi**

Puteți adăuga utilizatori în loturi.

- Step 1 Conectați-vă la SmartPSS AC.
- Clic**Manager de personal**>**Utilizator**>**Adăugare lot**.
- Step 3 Selectați cititorul de carduri și departamentul de utilizator. Setați numărul de început, cantitatea cardului, timpul efectiv și timpul expirat al cardului.

Step 4 Clic**Emisiune**la atribuirea cardurilor.

Numărul cardului va fi citit automat. Clic**Stop**după

Step 5 atribuirea cardului, apoi faceți clic**Bine**.

Figure 3-12 Adăugați utilizatori în loturi

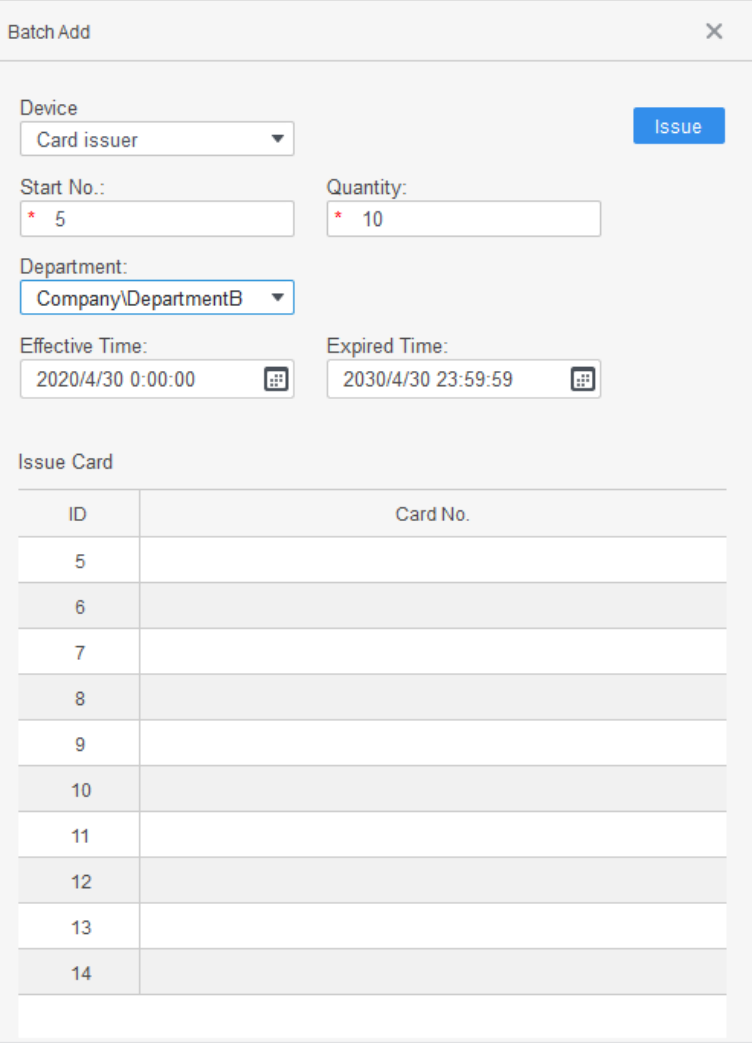

## <span id="page-28-0"></span>**Configurarea permisiunii**

### <span id="page-28-1"></span>**3.5.1 Adăugarea unui grup de permisiuni**

Creați un grup de permisiuni care este o colecție de permisiuni de acces la uși.

Step 1 Conectați-vă la SmartPSS AC.

### Step 2 Clic**Manager de personal>Configurarea permisiunii**.

Figure 3-13 Lista grupurilor de permisiuni

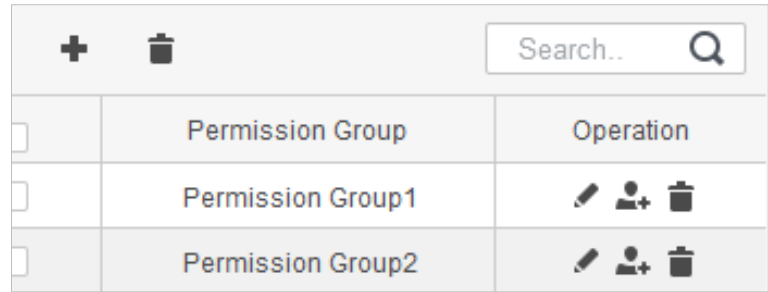

Step 3 Clic **+** pentru a adăuga un grup de permisiuni.

#### Step 4 Setați parametrii de permisiune.

1) Introduceți numele grupului și observația.

#### 2) Selectați șablonul de timp.

 $\Box$ 

Pentru detalii despre setarea șablonului de timp, consultați manualul utilizatorului SmartPSS AC.

3) Selectați dispozitivul corespunzător, cum ar fi ușa 1.

#### Figure 3-14 Adăugați un grup de permisiuni

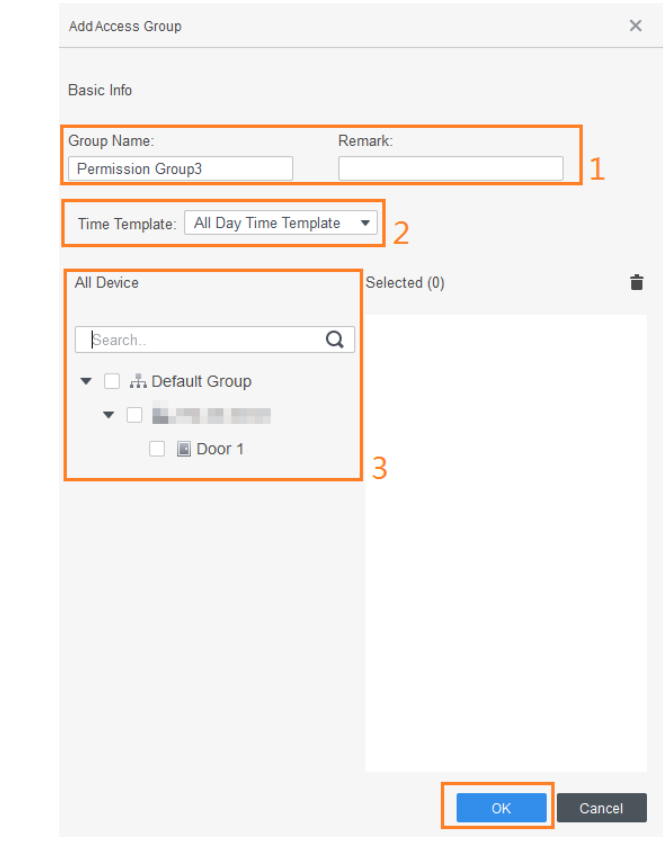

Step 5 ClicBine.

### Operație aferentă

Pe**Lista grupurilor de permisiuni**pagina, puteți:

- Faceți clic pentru a șterge grupul.
- Clic Pentru a modifica informațiile de grup.
- Faceți dublu clic pe numele grupului de permisiuni pentru a vedea informațiile grupului. -

### <span id="page-29-0"></span>**3.5.2 Atribuirea permisiunii de acces**

Asociați utilizatorii cu grupurile de permisiuni dorite, iar apoi utilizatorilor li se vor atribui permisiuni de acces la ușile definite.

Step 1 Conectați-vă la SmartPSS AC.

### Step 2 Clic**Manager de personal>Configurarea permisiunii**.

Step 3 Selectați grupul de permisiuni țintă, apoi faceți clic

Figure 3-15 Configurați permisiunea

.

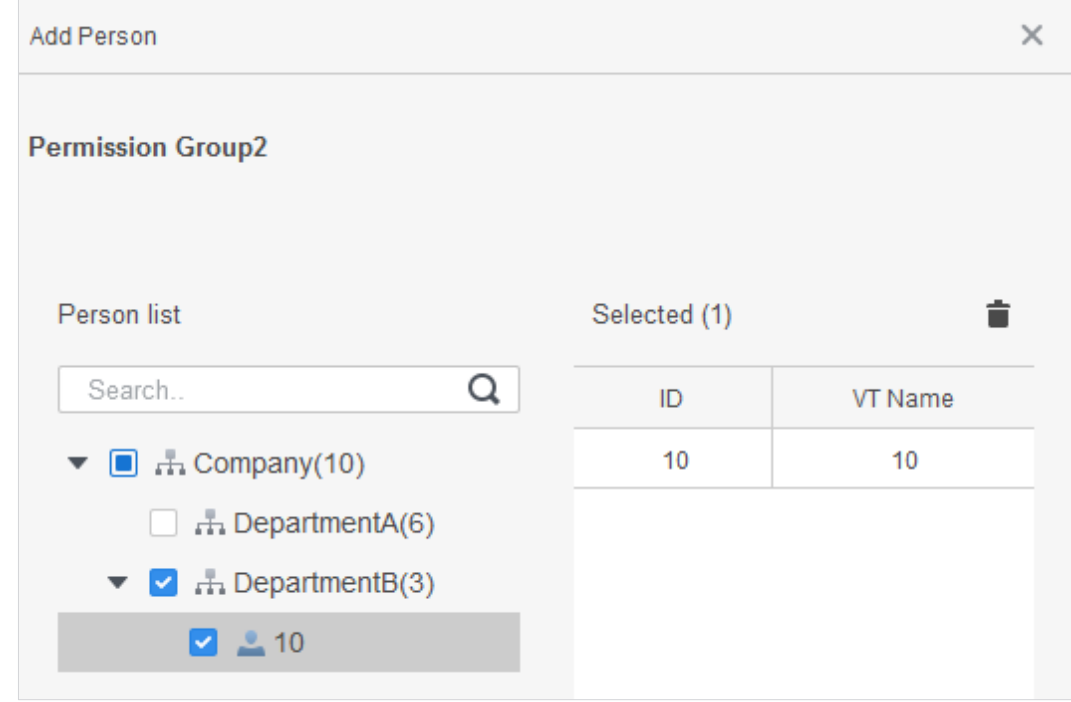

Step 4 Selectați utilizatori pentru a-i asocia cu grupul selectat. Step 5 Clic**Bine**.

## <span id="page-30-0"></span>**Configurația controlerului de acces**

### <span id="page-30-1"></span>**3.6.1 Configurarea funcţiilor avansate**

### **3.6.1.1 Deblocarea primului card**

Alți utilizatori pot glisa pentru a debloca ușa numai după ce primul deținător de card specificat trece cardul. Puteți seta mai multe prime cărți. Alți utilizatori fără primul card pot debloca ușa numai după ce unul dintre deținătorii primului card glisează primul card.

 $\Box$ 

- Persoana care i se acordă prima permisiune de deblocare a cardului ar trebui să fie din**General**utilizator tastați și aveți permisiuni pentru anumite uși. Setați tipul când adăugați utilizatori. Pentru detalii, vezi ["3.3.2 Adăugarea unui utilizator".](#page-25-0)
- Pentru detalii despre atribuirea permisiunilor, consult[ați "3.5 Configurarea permisiunii".](#page-28-0)
- Step 1 Selectați**Configurare acces>Configurare avansată**. Apasă pe
- **Prima deblocare a cardului**fila. Clic**Adăuga**.
- Step 3
- Configurați**Prima deblocare a cardului**parametri, apoi faceți clic**Salvați**.

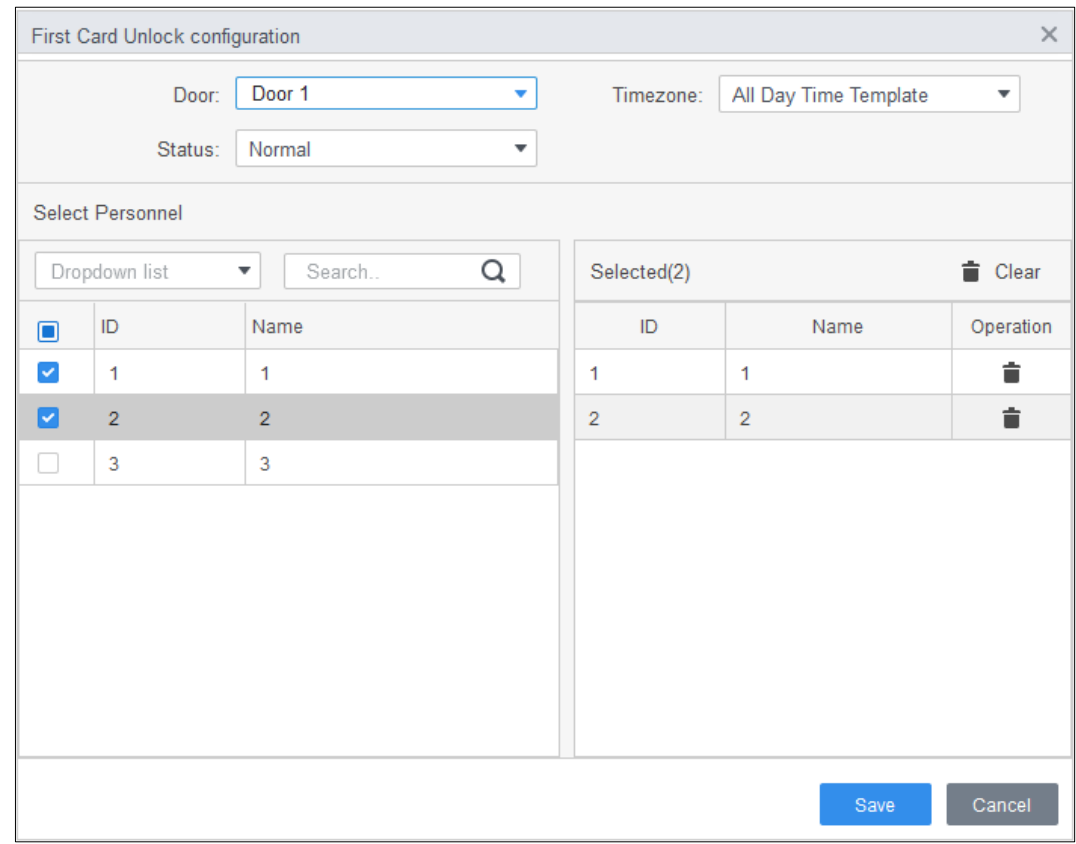

#### Figure 3-16 Prima configurație de deblocare a cardului

#### Tabelul 3-2 Parametrii deblocării primei cărți

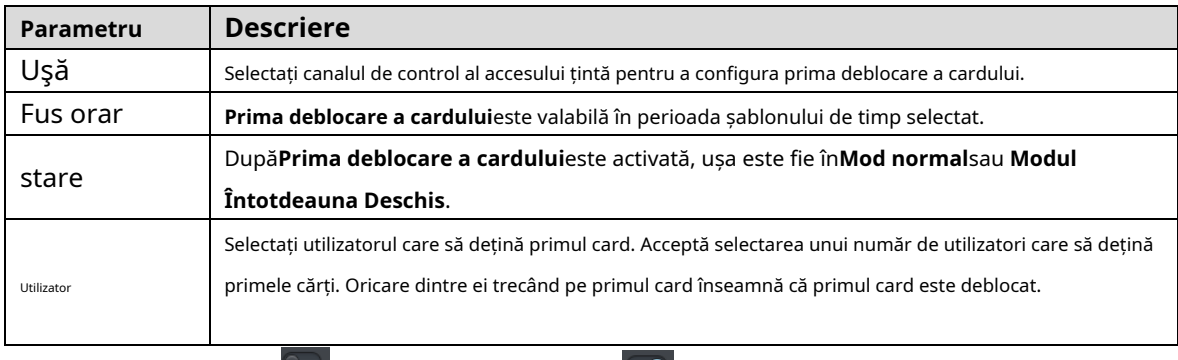

(Opțional) Faceți clic . Pictograma se schimbă în indica**Prima deblocare a cardului**este activat. Cel nou adăugat**Prima deblocare a cardului**este activat implicit.

#### **3.6.1.2 Deblocare cu mai multe carduri**

Utilizatorii pot debloca ușa numai după ce utilizatorii sau grupurile de utilizatori definiți acordă acces în secvență.

- Un grup poate avea până la 50 de utilizatori, iar o persoană poate aparține mai multor grupuri.
- Puteți adăuga până la patru grupuri de utilizatori cu permisiunea de deblocare cu mai multe carduri pentru o ușă, cu până la 200 de utilizatori în total și până la 5 utilizatori validi.

M

- Deblocarea primului card are prioritate față de deblocarea cu mai multe carduri, ceea ce înseamnă că cele două reguli sunt ambele activată, prima deblocare a cardului este pe primul loc. Vă recomandăm să nu atribuiți deblocarea cu mai multe carduri permisiunea primilor deținători de card.
- Nu setați**VIP**sau**Patrulare**tastați pentru persoanele din grupul de utilizatori. Pentru detalii, consultați "3.3.2 Adăugar[ea unui utilizator".](#page-25-0)

- Pentru detalii despre atribuirea permisiunii, consult[ați "3.4 Configurarea permisiunii".](#page-28-0)

Step 1 Selectați**Configurare acces>Configurare avansată**. Apasă pe

Step 2 **Deblocare cu mai multe carduri**fila. Adăugați un grup de utilizatori.

Step 3

1) Faceți clic**Grup de utilizatori**.

#### Figure 3-17 Manager de grup de utilizatori

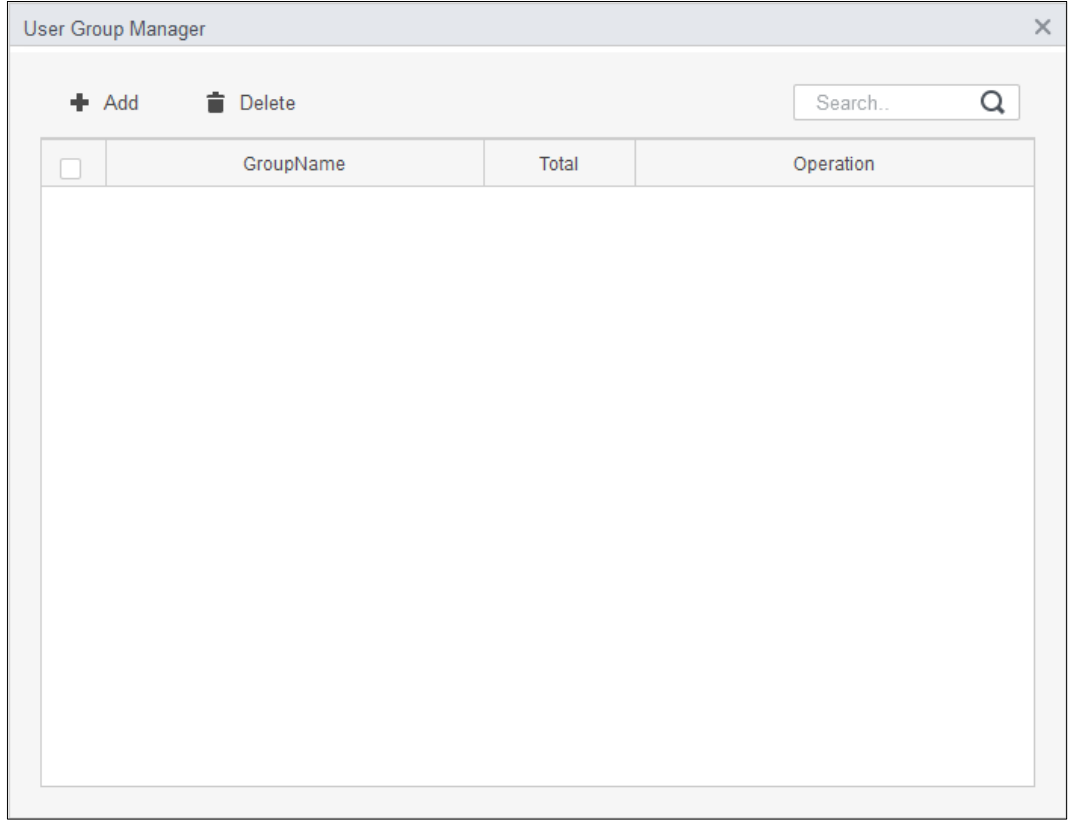

2) Faceți clic**Adăuga**.

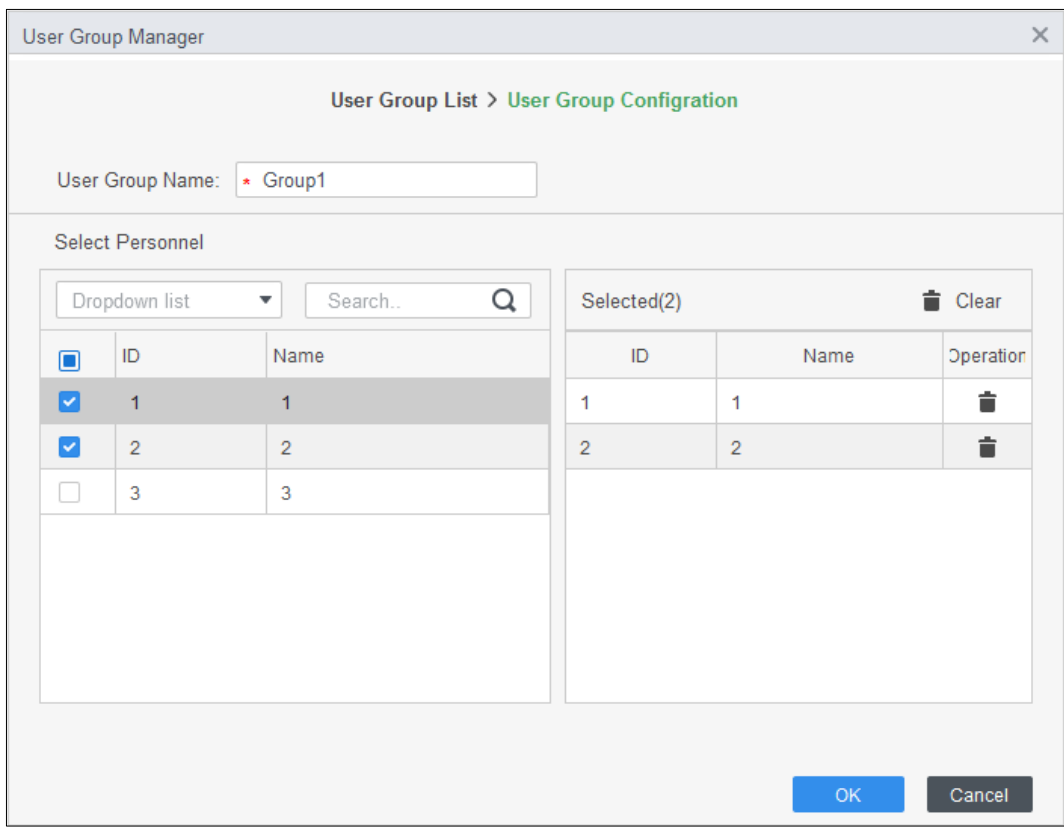

Figure 3-18 Configurarea grupului de utilizatori

3) Configurați**Numele grupului de utilizatori**. Selectați utilizatori din**Lista de utilizatori**și faceți clic**Bine**. Puteți selecta până la 50 de utilizatori.

4) Faceți clic în colțul din dreapta sus al**Manager de grup de utilizatori**pagină. Configurați

Step 4 parametrii deblocării cu mai multe carduri.

1) Faceți clic**Adăuga**.

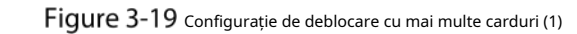

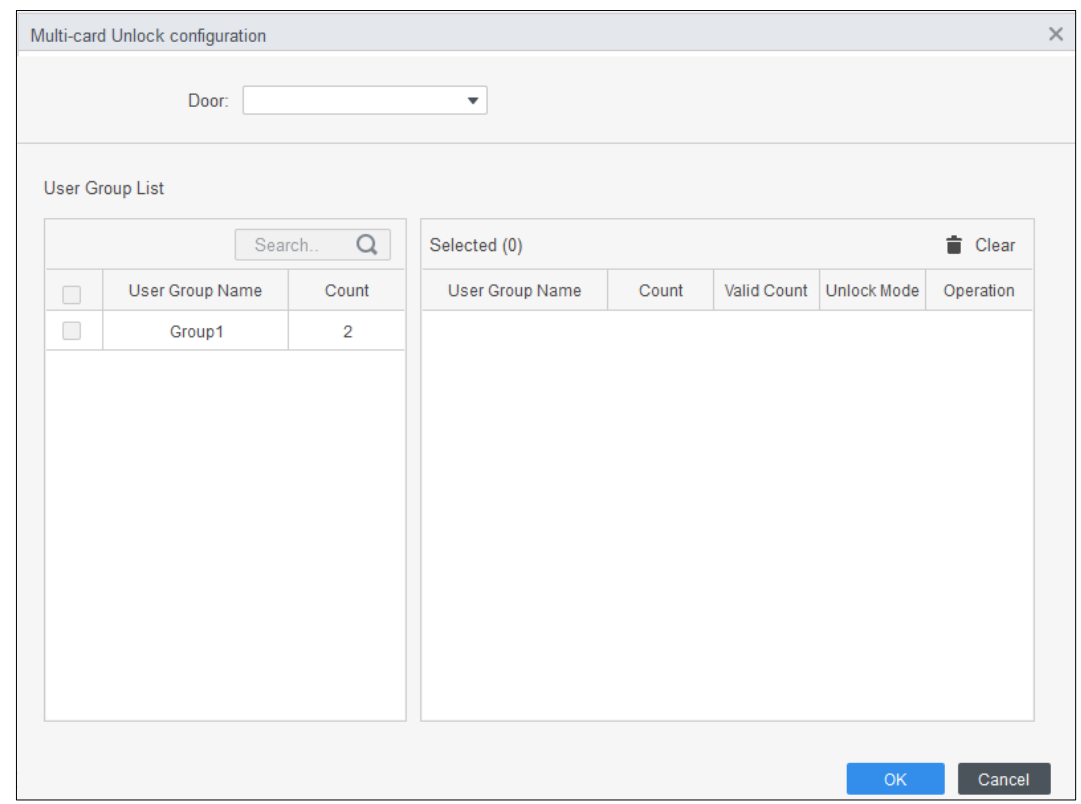

#### 2) Selectați ușa.

#### 3) Selectați grupul de utilizatori. Puteți selecta până la patru grupuri.

Figure 3-20 Configurație de deblocare cu mai multe carduri (2)

<span id="page-34-0"></span>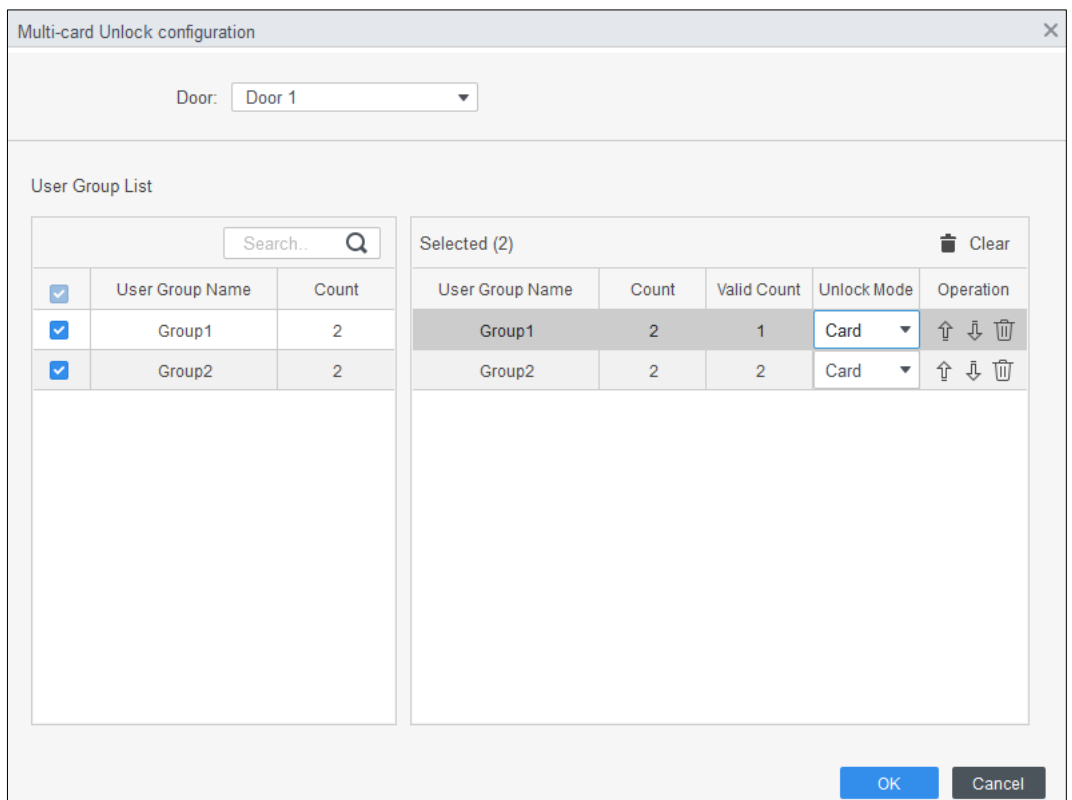

4) Introduceți**Număr valid**pentru ca fiecare grup să fie la fața locului, apoi selectați**Modul de deblocare**.

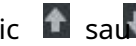

Clic **1** sau pentru a regla secvența grupului pentru a debloca ușa.

- Numărul valid se referă la numărul de utilizatori din fiecare grup pentru care trebuie să fie pe site glisează-le cardurile. Lu[ați ca exempl](#page-34-0)u Figura 3-17. Ușa poate fi descuiată numai după ce o persoană din grupul 1 și 2 persoane din grupul 2 și-au trecut cardurile.
- Sunt permise până la cinci utilizatori validi.

5) Faceți clic**Bine**.

 $\square$ 

(Opțional) Faceți clic . Pictograma se schimbă în indica**Deblocare cu mai multe carduri**este activat. Cel nou adăugat**Deblocare cu mai multe carduri**este activat implicit.

### **3.6.1.3 Anti-passback**

Utilizatorii trebuie să își verifice identitățile atât la intrare, cât și la ieșire; în caz contrar, va fi declanșată o alarmă. Dacă o persoană intră cu verificare validă a identității și iese fără verificare, o alarmă va fi declanșată atunci când încearcă să intre din nou și accesul este interzis în același timp. Dacă o persoană intră fără verificarea identității și iese cu verificare, ieșirea este refuzată atunci când încearcă să iasă.

**Step 1** Selectați**Configurare acces>Configurare avansată**. Clic

### Step 2 **Adăuga**.

Step 3 Configurați parametrii.

1) Selectați dispozitivul și introduceți numele dispozitivului.

2) Selectați șablonul de timp.

- 3) Setați timpul de odihnă și unitatea este minute.
	- De exemplu, setați timpul de resetare la 30 de minute. Dacă un personal a trecut, dar nu a trecut, alarma anti-pass back va fi declanșată atunci când acest personal tinde să treacă din nou în decurs de 30 de minute. Cea de-a doua înregistrare a acestui personal este valabilă numai după 30 de minute mai târziu.
- 4) Faceți clic**In grup**și selectați cititorul corespunzător. Și apoi faceți clic**Out Group**și selectați cititorul corespunzător.
- 5) Faceți clic**Bine**.

Configurația va fi trimisă pe dispozitiv și va intra în vigoare. Figure 3-21 Configurație anti-pass back

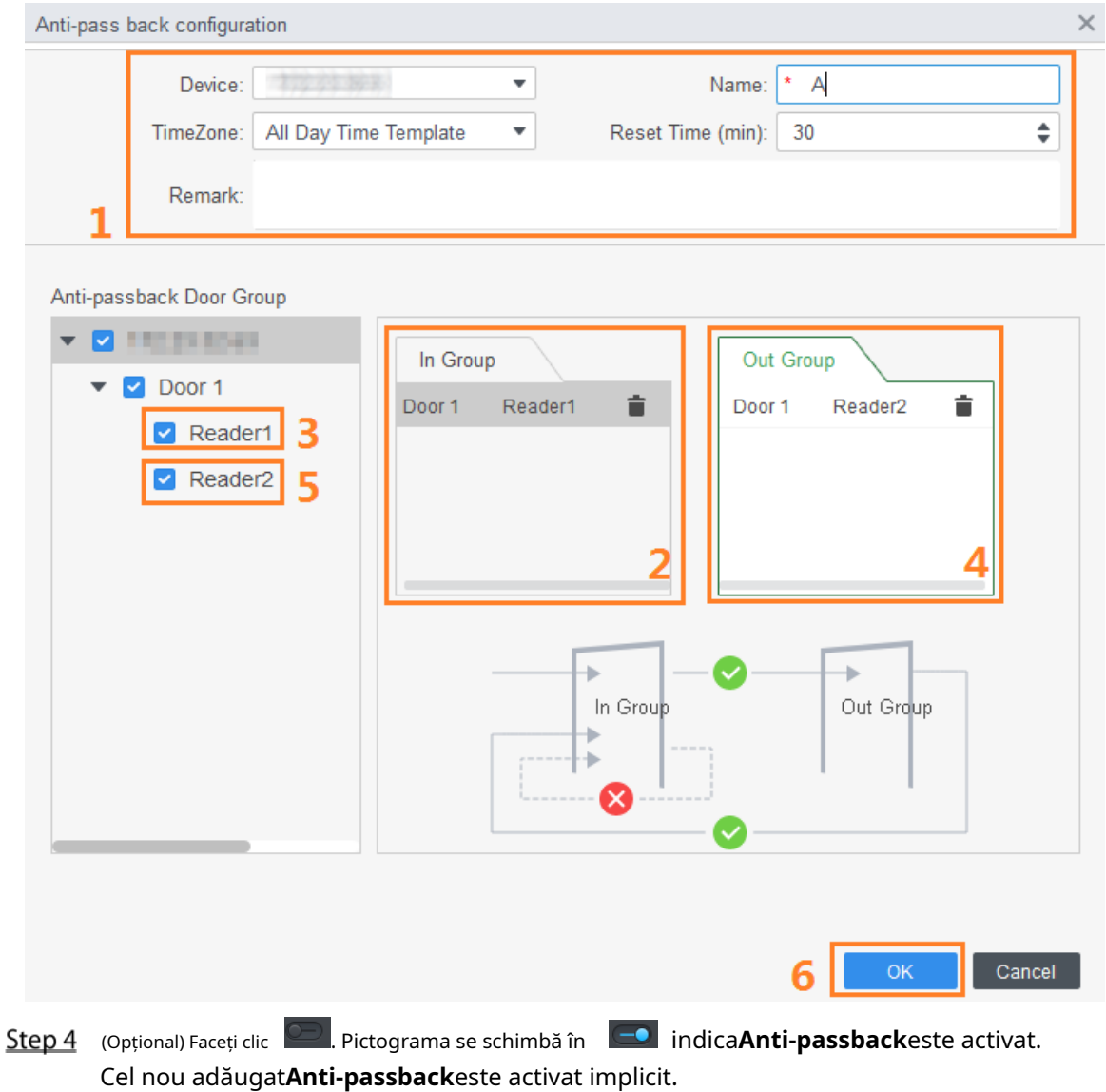

### **3.6.1.4 Blocare inter-uși**

Accesul prin una sau mai multe uși depinde de starea altei uși (sau uși). De exemplu, când două uși sunt interblocate, puteți accesa printr-o ușă numai când cealaltă ușă este închisă. Un dispozitiv acceptă două grupuri de uși cu până la 4 uși în fiecare grup.

- Step 1 Selectați**Configurare acces>Configurare avansată**.
- Apasă pe**Inter-Lock**fila. Clic**Adăuga**.
- $Step 3$

Configurați parametrii și faceți clic**Bine**. 1) Selectați

dispozitivul și introduceți numele dispozitivului.

2) Introduceți observația.

3) Faceți clic**Adăuga**de două ori pentru a adăuga două grupuri de uși.

4) Adăugați ușile controlerului de acces la grupul de uși necesar. Faceți clic pe un grup de uși, apoi faceți clic pe uși pentru a adăuga.

5) Faceți clic**Bine**.

Figure 3-22 Configurație încuietoare inter-uși

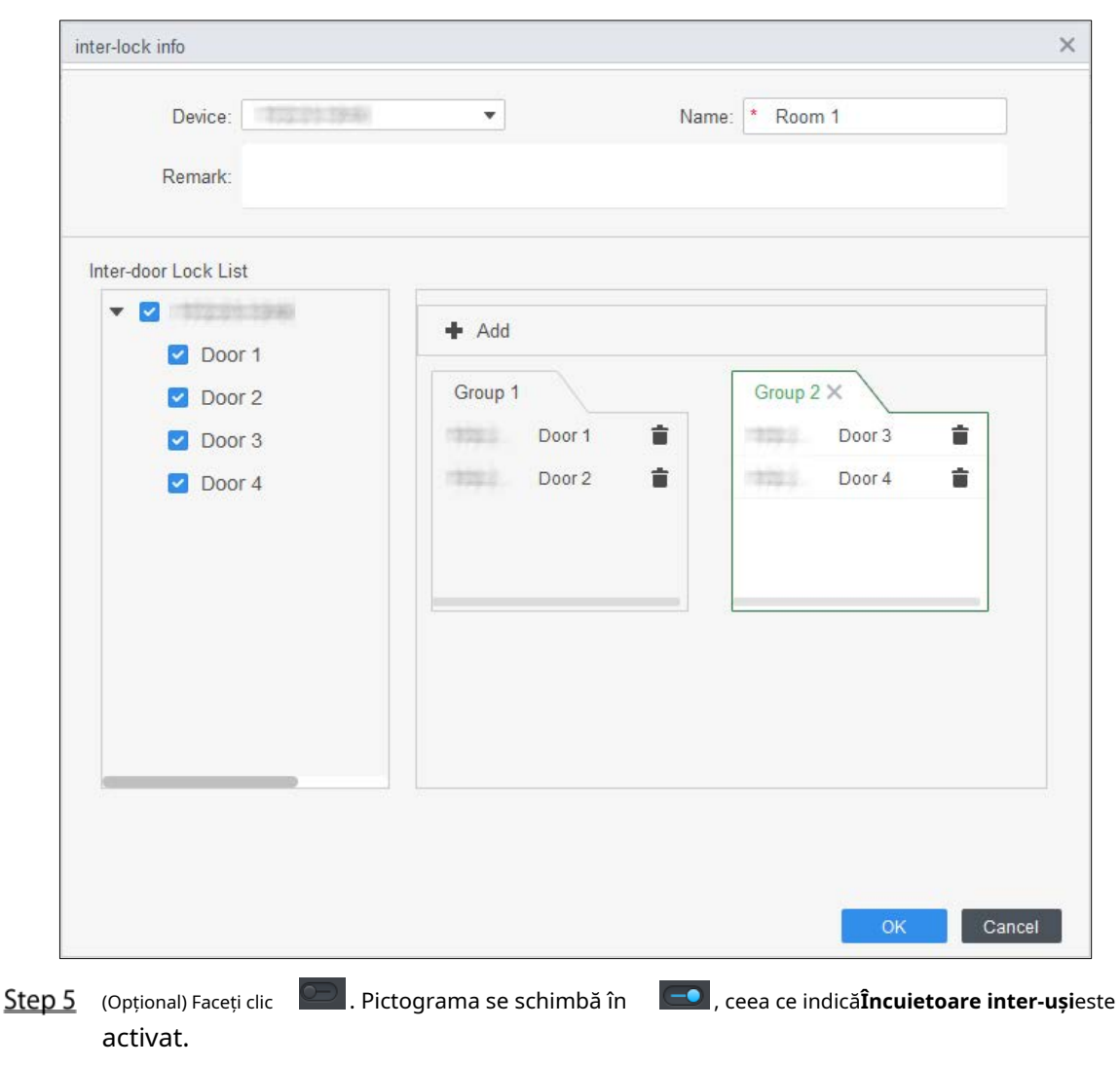

Cel nou adăugat**Încuietoare inter-uși**este activat implicit.

### <span id="page-36-0"></span>**3.6.2 Configurarea controlerului de acces**

Puteți configura ușa de acces, cum ar fi direcția cititorului, starea ușii și modul de deblocare.

- Step 1 Selectați**Configurare acces>Accesați Config**.
- Step 2 Faceți clic pe ușa care trebuie configurată.
- Step 3 Configurați parametrii.

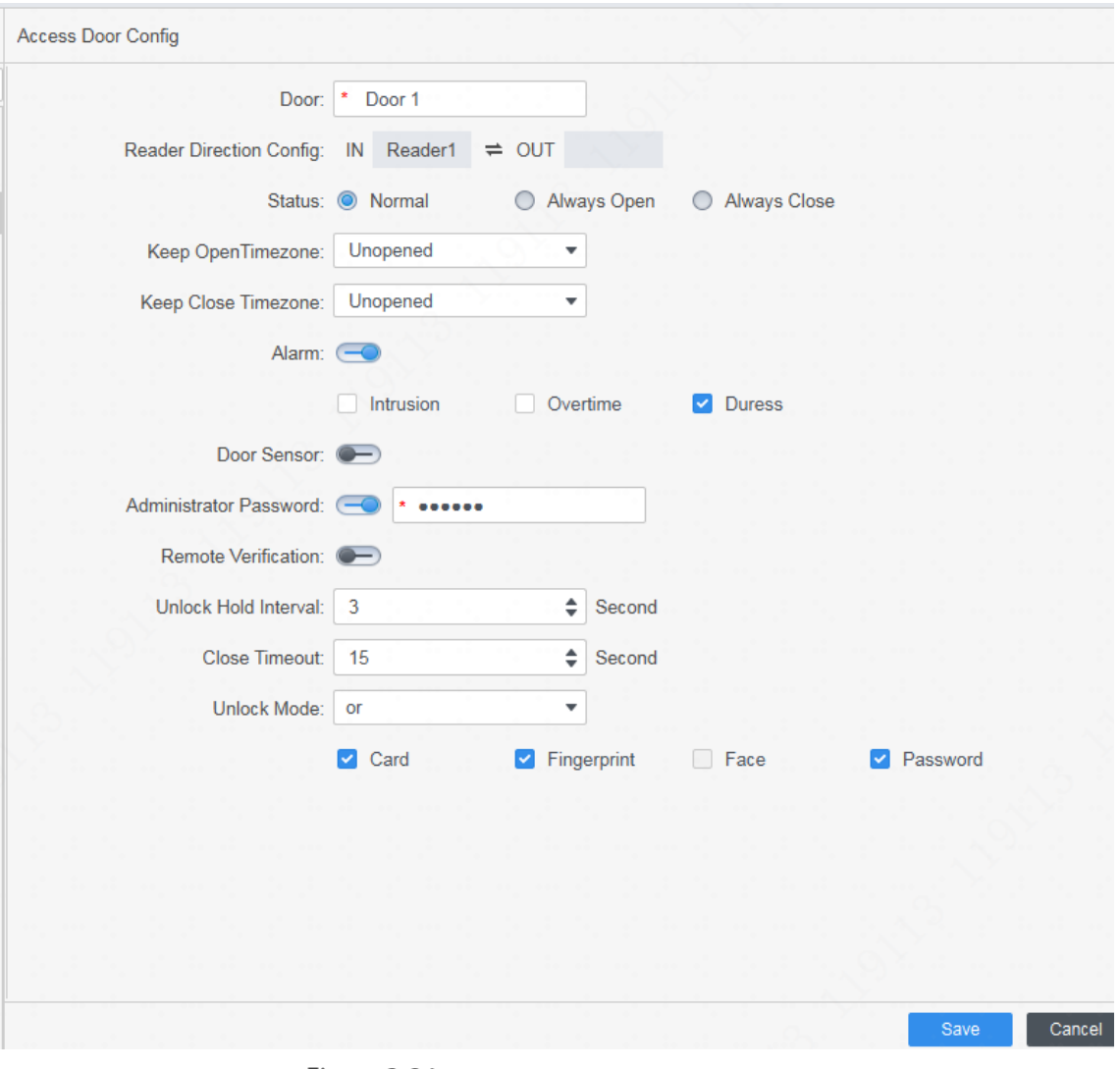

Figure 3-23 Configurați ușa de acces

Figure 3-24 Deblocați după perioadă de timp

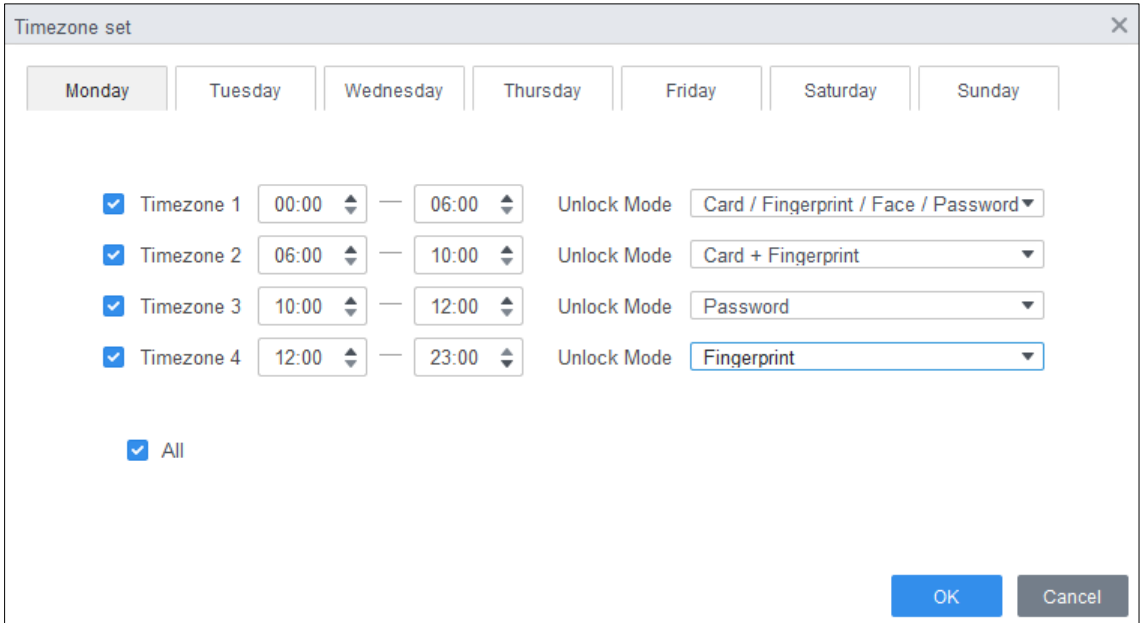

| <b>Parametru</b>                  | <b>Descriere</b>                                                                                                    |  |  |  |  |  |  |
|-----------------------------------|----------------------------------------------------------------------------------------------------|--|--|--|--|--|--|
| Uşă                               | Introduceți numele ușii.                                                                                                    |  |  |  |  |  |  |
| Direcția cititorului<br>Config    | Clic<br>pentru a seta direcția cititorului în funcție de situațiile reale.                                                                                                    |  |  |  |  |  |  |
| stare                             | Setați starea ușii, inclusivNormal, Mereu deschisșiÎntotdeauna aproape.<br>Nu este starea reală a ușii, deoarece SmartPSS-AC poate trimite doar<br>comenzi către dispozitiv. Dacă doriți să aflați starea reală a ușii, activați<br>senzorul ușii.                                                                                                    |  |  |  |  |  |  |
| Păstrați fusul orar deschis       | Selectați șablonul de timp când ușa este întotdeauna deschisă.                                                                                                    |  |  |  |  |  |  |
| Păstrați în apropiere fusul orar  | Selectați șablonul de timp când ușa este întotdeauna închisă.                                                                                                    |  |  |  |  |  |  |
| Alarma                            | Activați funcția de alarmă și setați tipul de alarmă, inclusiv intruziune, ore<br>suplimentare și constrângere. Când alarma este activată, SmartPSS-AC va primi<br>mesajul încărcat când alarma este declanșată.                                                                                                    |  |  |  |  |  |  |
| Senzor de ușă                     | Activați senzorul ușii, astfel încât să puteți cunoaște starea reală a ușii. Vă<br>recomandăm să activați funcția.                                                                                                    |  |  |  |  |  |  |
| Administrator<br>Parola           | Activați și setați parola de administrator. Puteți accesa<br>introducând parola.                                                                                                    |  |  |  |  |  |  |
| Verificare de la distanță         | Activați funcția și setați șablonul de timp, iar apoi accesul persoanei<br>trebuie verificat de la distanță prin SmartPSS-AC în timpul perioadelor<br>de şablon.                                                                                                    |  |  |  |  |  |  |
| Deblocați intervalul de așteptare | Setați intervalul de deblocare. Ușa se va închide automat când timpul se<br>termină.                                                                                                    |  |  |  |  |  |  |
| Închideți Timeout                 | Setați timeout-ul pentru alarmă. De exemplu, setați timeout de închidere la 60 de<br>secunde. Dacă ușa nu este închisă mai mult de 60 de secunde, mesajul de alarmă<br>va fi încărcat.                                                                                                    |  |  |  |  |  |  |
| Modul de deblocare                | Selectați modul de deblocare după cum este necesar.<br>SelectațiȘiși selectați metodele de deblocare. Puteți deschide ușa<br>combinând metodele de deblocare selectate.<br>SelectațiSauși selectați metodele de deblocare. Puteți deschide ușa într-unul din<br>modurile pe care le-ați configurat.<br>SelectațiDeblocați după perioadă de timpși selectați modul de deblocare pentru<br>fiecare perioadă de timp. Ușa poate fi deschisă numai prin metoda(ele) selectată(e)<br>în perioada definită. |  |  |  |  |  |  |

Tabelul 3-3 Parametrii ușii de acces

Step 4 Clic**Salvați**.

### <span id="page-39-0"></span>**3.6.3 Vizualizarea evenimentului istoric**

Evenimentele istorice ale ușii includ evenimente atât pe SmartPSS-AC, cât și pe dispozitive. Extrageți istoricul evenimentelor de pe dispozitive

pentru a vă asigura că toate jurnalele de evenimente sunt disponibile pentru a fi căutate.

- Step 1 Adăugați personalul necesar la SmartPSS-AC.
- Step 2 Clic**Configurare acces>Eveniment istoric**pe pagina de start. Faceți
- Step 3 clic pe**Manager de acces**pagină.
- Extrageți evenimentele de la dispozitivul de ușă în local. Clic**Extrage**, setați ora, selectați dispozitivul ușii, apoi faceți clic**Extrage acum**.

 $\Box$ 

Puteți selecta mai multe dispozitive simultan pentru a extrage evenimente.

Figure 3-25 Extrage evenimente

| $\alpha$<br>Starth.                       | $F$ Export<br>L Extract 1 |         |       |          |                                            |                    |        |                        |             |                                    |           |
|-------------------------------------------|---------------------------|---------|-------|----------|--------------------------------------------|--------------------|--------|------------------------|-------------|------------------------------------|-----------|
| · di Default Group                        | Time                      | User ID | Name. | Card No. | Device                                     | Door               |        | <b>Event</b>           |             | erification Metho- ccess direction | Operation |
| $\blacktriangleright$ 1 2 3 5 5 6 5 7 5 7 | 2020-06-18 10:45:42       |         |       |          | 石功少な時                                      | <b>STEEL 1</b>     |        | External Alarm         |             |                                    | 88        |
|                                           | 2020-06-18 10:34:12       |         |       |          | 1722131320                                 |                    |        | Tamper Alarm           |             |                                    | 88        |
|                                           | 2020-05-18 10:31:17       |         |       |          | 7010127.150                                | 17.9               |        | Door Unclosed Alarm    |             |                                    | 88        |
|                                           | 2020-05-18 10:13:20       |         |       |          | <b>SHARR SKARE</b><br>Export Device Record | mail               |        | Close Door<br>$\times$ |             |                                    | 88        |
|                                           | 2020-06-18 10:13:17       |         |       |          |                                            |                    |        | Duress.                |             |                                    | 图         |
|                                           | 2020-05-18 10:13:17       |         |       |          | Time:                                      |                    |        | or is unlocked.        |             |                                    | 88        |
|                                           | 2020-06-18 10:13:17       |         |       | BCDFDE66 | 06/15 00:00-06/18 23:59                    |                    | $\Box$ | Card Unlock            | Card.       | $^{12}$                            | 88        |
|                                           | 2020-05-18 10:01:25       |         |       |          | Device:                                    |                    |        | denal Alarm            |             |                                    | 88        |
|                                           | 2020-05-18 08:54:08       |         |       |          | $\alpha$<br><b>Search</b>                  |                    |        | idential Alarm         |             |                                    | 88        |
|                                           | 2020-06-10 08:53:31       |         |       |          |                                            |                    |        | idential Alarm         |             |                                    | 固         |
|                                           | 2020-06-18 08:53:15       |         |       |          | v di Default Group                         |                    |        | idensal Alarm          |             |                                    | 88        |
|                                           | 2020-06-18 08:53:09       |         |       |          | 3 E WHING                                  |                    |        | idential Alarm         |             |                                    | 88        |
|                                           | 2020-06-18 08 53:08       |         |       |          |                                            |                    |        | idental Alarm          |             |                                    | 88        |
|                                           | 2020-06-18 08:52:37       |         |       |          |                                            |                    |        | idential Alarm         |             |                                    | 88        |
|                                           | 2020-06-18 08:52:35       |         |       |          |                                            |                    |        | stemal Alarm           |             |                                    | 88        |
|                                           | 2020-06-18 08:52:11       |         |       |          |                                            |                    |        | idemal Alarm           |             |                                    | 88        |
|                                           | 2020-06-18 08:39:14       | 30080   | 30080 | 134      |                                            |                    |        | be Recognition         | Face Recog. | nc.                                | 88        |
|                                           | 2020-06-18 08:39:05       | 30080   | 30080 | 134      |                                            |                    |        | te Recognition         | Face Recog  | 174                                | 88        |
| Event:                                    | 2020-06-18 08:32:42       |         |       |          |                                            |                    |        | wegistered or lost     | Face Recog  |                                    | 固         |
| AII                                       | 2020-06-18 08:30:55<br>٠  |         |       |          | 4                                          | <b>Extract Now</b> | Cancel | Diose Door             |             |                                    | 88        |
|                                           | ۰                         |         |       |          |                                            |                    |        |                        |             |                                    |           |
| Time:                                     |                           |         |       |          |                                            |                    |        |                        |             |                                    |           |
| 06/18 00:00-06/18 23:59                   | ø                         |         |       |          |                                            |                    |        |                        |             |                                    |           |

Step 5 Setați condițiile de filtrare, apoi faceți clic**Căutare**.

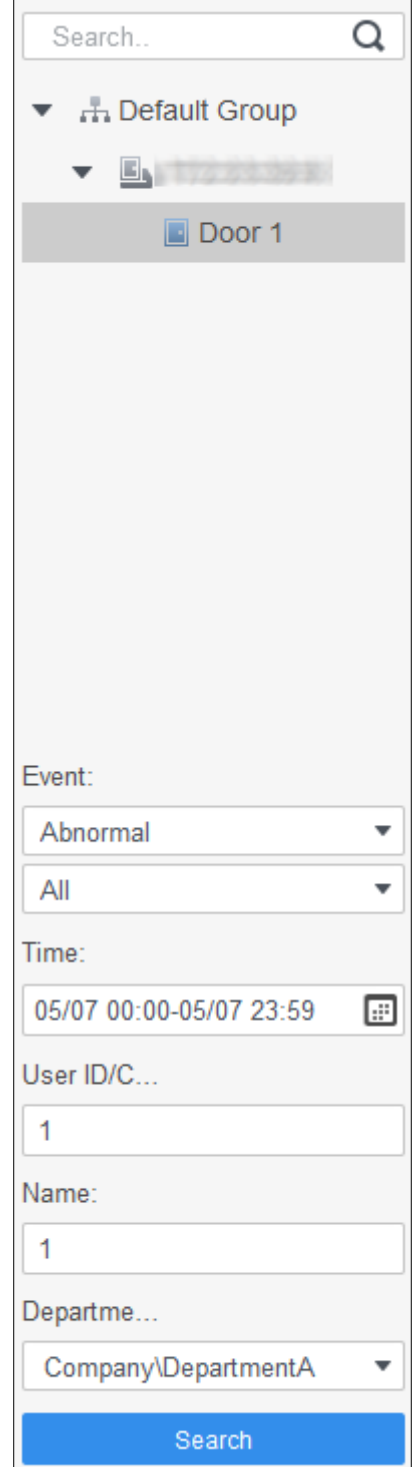

Figure 3-26 Căutați evenimente prin filtrarea condițiilor

## <span id="page-40-0"></span>**Managementul accesului**

### <span id="page-40-1"></span>**3.7.1 Deschiderea și închiderea ușii de la distanță**

Puteți controla ușa de la distanță prin SmartPSS AC.

Clic**Manager de acces**pe pagina de start. (Sau faceți clic**Ghid de acces >** ).

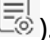

Step 2 Controlați ușa de la distanță. Există două metode.

-

Metoda 1: Selectați ușa, faceți clic dreapta și selectați**Deschis**.

Figure 3-27 Control de la distanță (metoda 1)

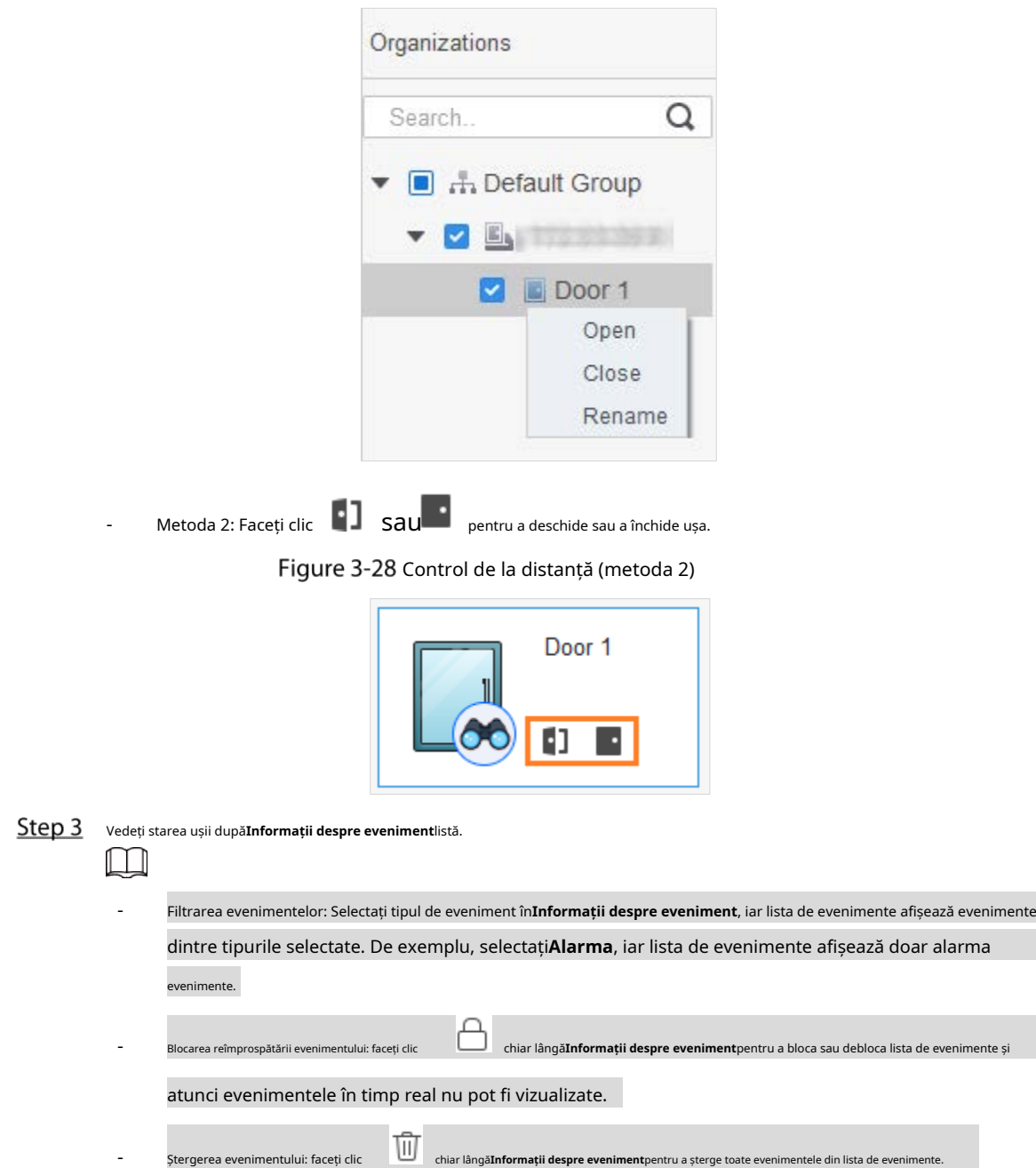

## <span id="page-41-0"></span>**3.7.2 Setarea stării ușii**

După setarea stării mereu deschis sau întotdeauna închis, ușa rămâne deschisă sau închisă tot timpul. Puteți da clic**Normal**pentru a restabili starea ușii la normal, astfel încât utilizatorii să poată debloca ușa după verificarea identității.

Clic**Manager de acces**pe pagina de start. (Sau faceți clic**Ghid de acces >**

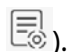

Step 2 Selectați ușa, apoi faceți clic**Mereu deschis**sau**Întotdeauna aproape**.

#### Figure 3-29 Setați întotdeauna deschis sau întotdeauna închis

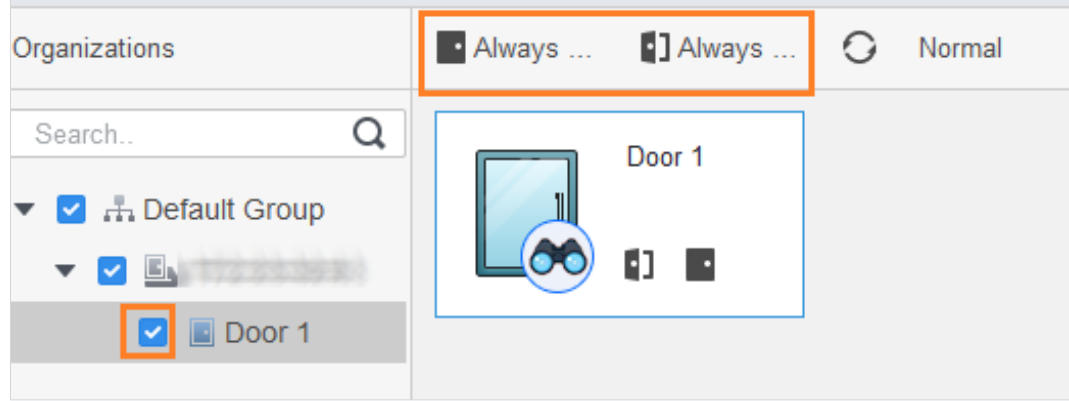

### <span id="page-42-0"></span>**3.7.3 Configurarea legăturii alarmei**

După ce configurați conectarea alarmelor, alarmele vor fi declanșate. Pentru detalii, consultați manualul de utilizare al SmartPss AC. Această secțiune folosește alarma de intruziune ca exemplu.

- Configurați conexiuni de alarmă externe conectate la controlerul de acces, cum ar fi alarma de fum. Configurați
- legături ale evenimentelor controlerului de acces.
	- $\Diamond$ Eveniment de alarmă
	- △ Eveniment anormal
	- $\Diamond$ Eveniment normal

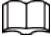

Pentru funcția anti-pass back, setați modul anti-pass back în**Anormal**de**Configurare eveniment**, și apoi configurați parametrii în**Configurare avansată**. Pentru detalii, consultați ["3.5.1 Configurarea avansată](#page-30-1) [Funcții".](#page-30-1) Step 1 Clic**Configurare eveniment** pe pagina de start. Step 2 Selectați ușa și selectați**Eveniment de alarmă**>**Eveniment de intruziune**. Clic chiar lângă**Alarmă de intruziune**pentru a activa funcția. Step 3 Step 4 Configurați acțiunile de conectare a alarmei de intruziune după cum este necesar. - Activați sunetul alarmei.  $\bigcirc$ chiar lângă**Sunet de alarmă**. Când evenimentul de intruziune Apasă pe**Notifică**fila și faceți clic se întâmplă, controlerul de acces avertizează cu un sunet de alarmă. Trimite e-mail de alarmă. - 1) Activați**Trimite e-mail**și confirmați pentru a seta SMTP. The**Setarile sistemului**este afișată pagina.

- 
- 2) Configurați parametrii SMTP, cum ar fi adresa serverului, numărul portului și modul de criptare. Când apar evenimente de intruziune, sistemul trimite notificări de alarmă prin e-mail la receptorul specificat.

### Figure 3-30 Configurați alarma de intruziune

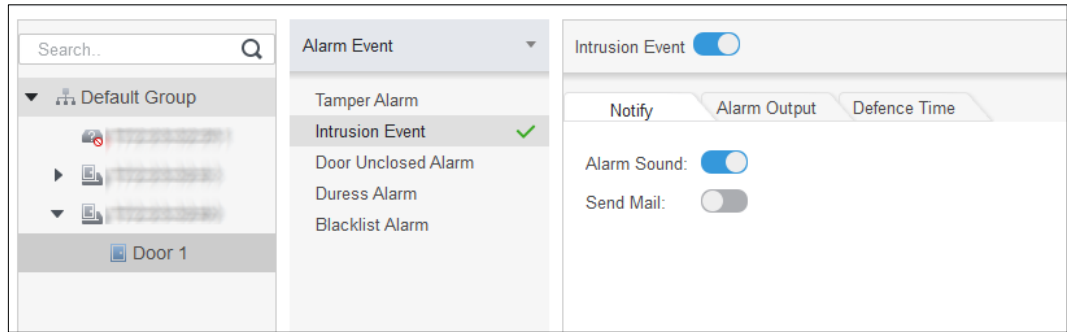

- Configurați I/O alarmă.

1) Faceți clic pe**Ieșire de alarmă**fila.

2) Selectați dispozitivul care acceptă alarma, selectați interfața de alarmă și apoi activați **Alarmă externă**.

3) Selectați dispozitivul care acceptă ieșirea alarmei, apoi selectați interfața de ieșire alarmă.

- 4) Activați**Deschidere automată**pentru conectarea alarmei.
- 5) Setați durata.

Figure 3-31 Configurați conexiunea alarmei

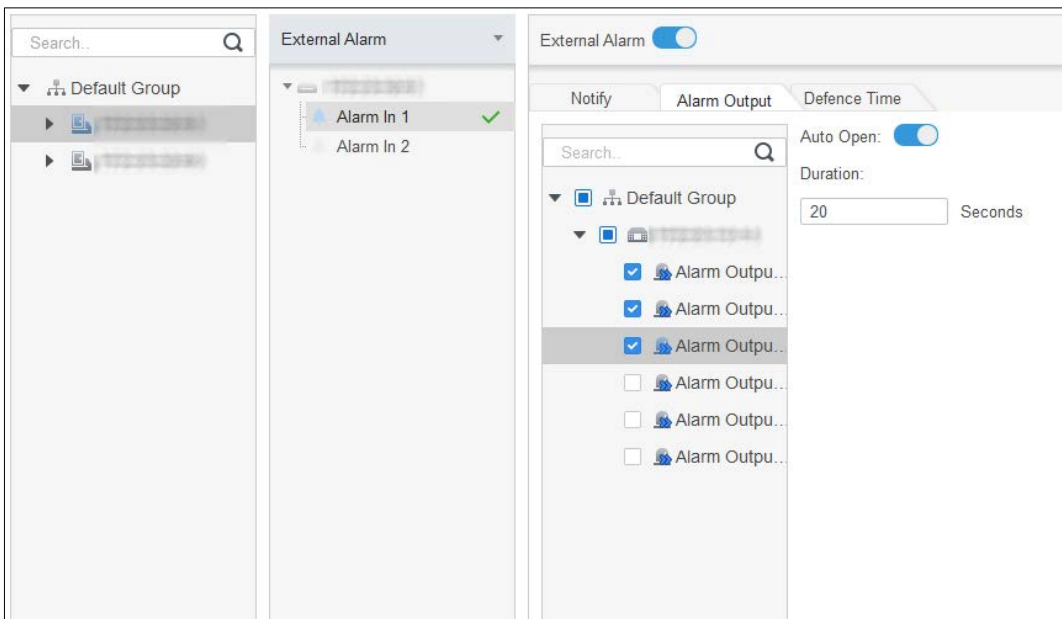

- Setați timpul de armare. Există două metode.
	- Metoda 1: Mutați cursorul pentru a seta perioade. Când cursorul este creion, faceți clic pentru a adăuga puncte; când cursorul este șters, faceți clic pentru a elimina punctele. Zona verde sunt perioadele de armare.

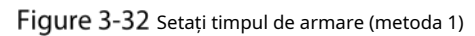

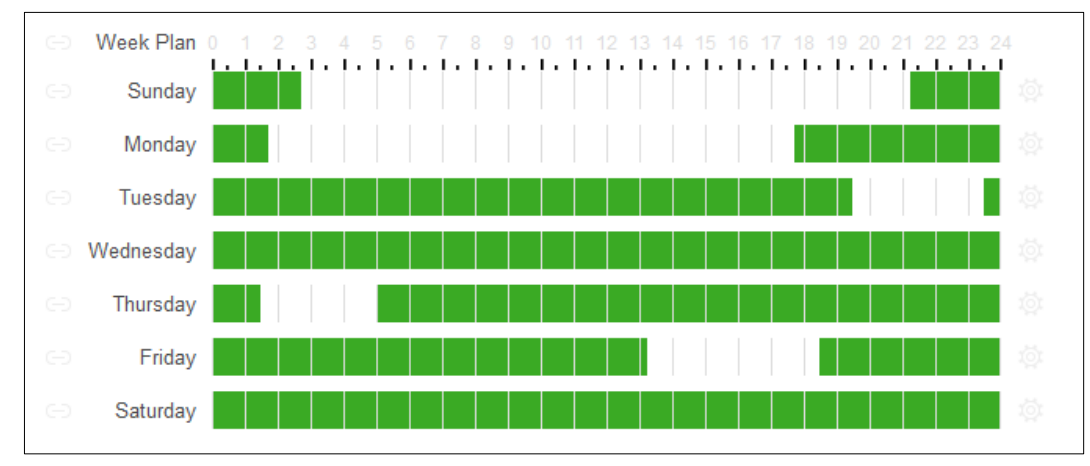

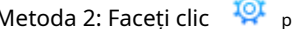

-Metoda 2: Faceți clic pentru a seta perioade, apoi faceți clic**Bine**.

Figure 3-33 Setați timpul de armare (metoda 2)

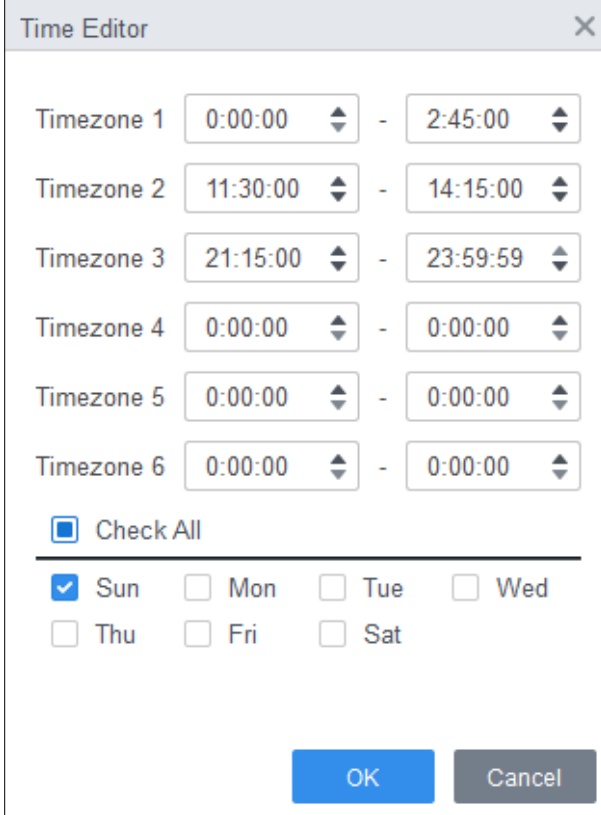

(Opțional) Dacă doriți să setați aceleași perioade de armare pentru alt controler de acces, faceți clic**Copiaza in**, selectați controlerul de acces, apoi faceți clic**Bine**. Clic**Salvați**.

Step 6

# **4 Configurare ConfigTool**

<span id="page-45-0"></span>ConfigTool este utilizat în principal pentru a configura și întreține dispozitivul.

Nu utilizați ConfigTool și SmartPSS AC în același timp, altfel poate provoca rezultate anormale când cauți dispozitive.

## <span id="page-45-1"></span>**4.1 Inițializare**

### $\Box$

Înainte de inițializare, asigurați-vă că controlerul și computerul sunt în aceeași rețea.

Step 1 Căutați controlerul prin ConfigTool. 1) Faceți dublu clic pe ConfigTool pentru a-l deschide.

2) Faceți clic**Setare de căutare**, introduceți intervalul de segmente de rețea, apoi faceți clic pe OK.

3) Selectați controlerul neinițializat, apoi faceți clic pe Inițializare.

### Figure 4-1 Căutați dispozitivul

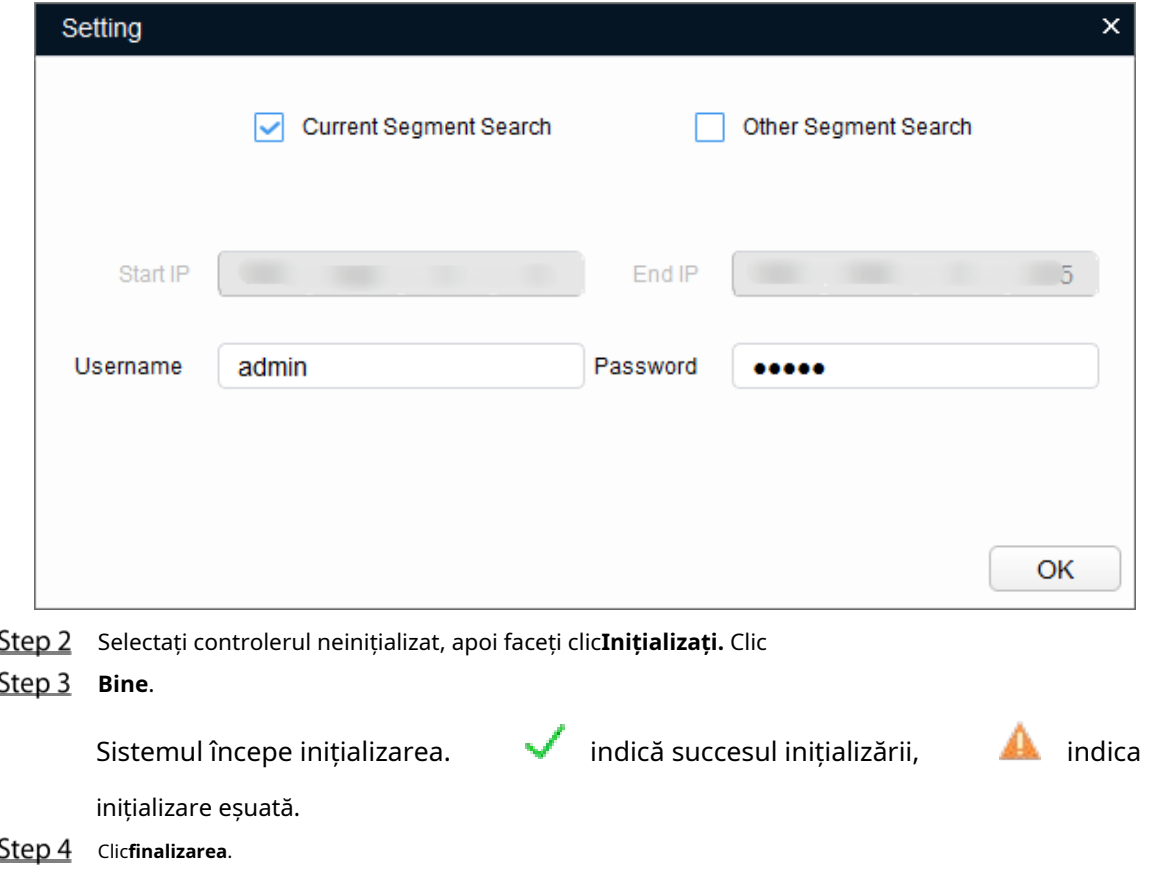

## <span id="page-45-2"></span>**4.2** Adăugarea de dispozitive

Puteți adăuga unul sau mai multe dispozitive în funcție de nevoile dvs. reale.

 $\Box$ 

Asigurați-vă că dispozitivul și computerul pe care este instalat ConfigTool sunt conectate; altfel cel instrumentul nu poate găsi dispozitivul.

### <span id="page-46-0"></span>**4.2.1 Adăugarea dispozitivului individual**

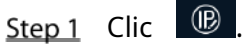

Step 2 ClicAdăugare manuală.

Step 3 SelectațiAdresa IPdinAdăugați tip.

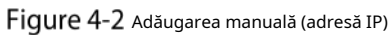

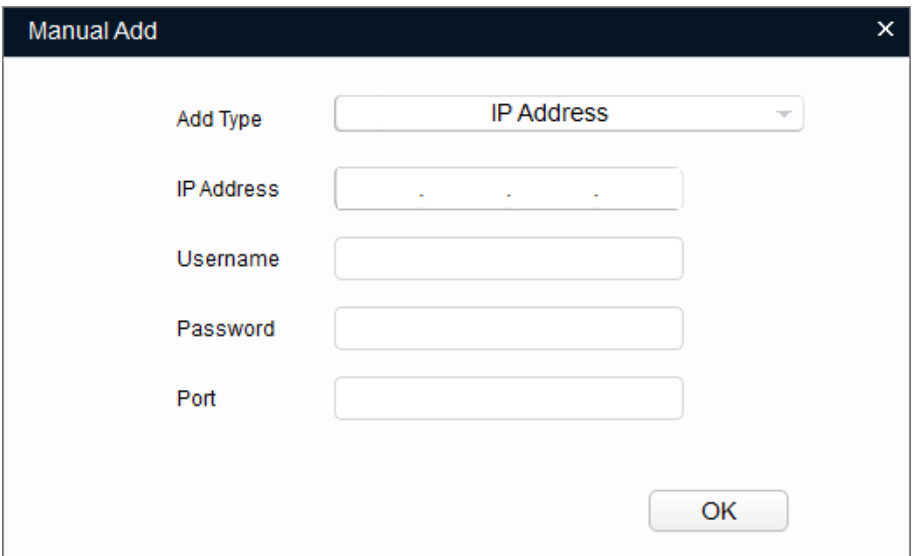

Step 4 Setați parametrii controlerului.

Tabelul 4-1 Parametri de adăugare manuală

| Adăugați metoda | Parametru          | <b>Descriere</b>                                                     |  |  |  |  |
|-----------------|--------------------|----------------------------------------------------------------------|--|--|--|--|
|                 | Adresa IP          | Adresa IP a dispozitivului. Este implicit                            |  |  |  |  |
|                 |                    | 192.168.1.108.                                                       |  |  |  |  |
| Adresa IP       | Nume de utilizator |                                                                      |  |  |  |  |
|                 | Parola             | Numele de utilizator și parola pentru autentificarea dispozitivului. |  |  |  |  |
|                 | Port               | Numărul portului dispozitivului.                                     |  |  |  |  |

Step 5 Clic**Bine**.

Dispozitivul nou adăugat este afișat în lista de dispozitive.

### <span id="page-46-1"></span>**4.2.2 Adăugarea de dispozitive în loturi**

Puteți adăuga mai multe dispozitive prin căutarea dispozitivelor sau importând șablonul.

### **4.2.2.1 Adăugarea prin căutare**

Puteți adăuga mai multe dispozitive prin căutarea segmentului curent sau a altor segmente.  $\Box$ 

Puteți seta condițiile de filtrare pentru a căuta rapid dispozitivul dorit.

Step 1 Clic C Search setting

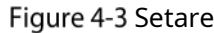

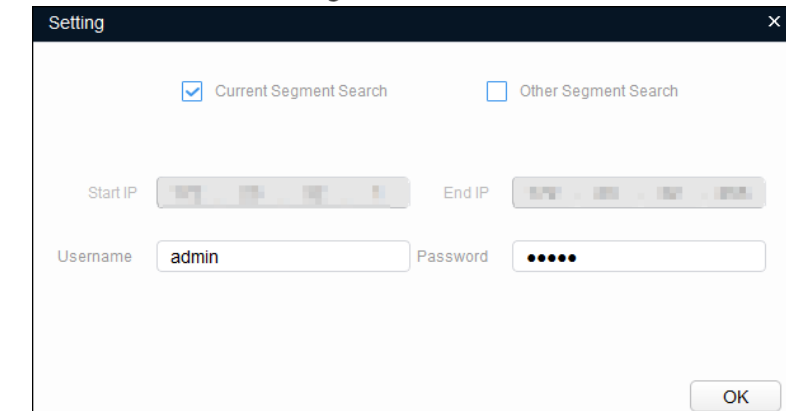

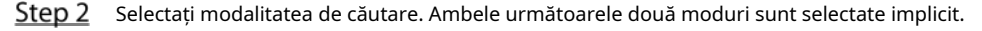

Căutați segmentul curent

Selectați**Căutarea segmentului curent**. Introduceți numele de utilizator și parola. Sistemul va căuta dispozitive în consecință.

Căutați alt segment -

Selectați**Căutare alt segment**. Introduceți adresa IP de început și adresa IP de final. Introduceți numele de utilizator și parola. Sistemul va căuta dispozitive în consecință.

### $\Box$

- Dacă le selectați pe ambele**Căutarea segmentului curent**și**Căutare alt segment**, sistemul caută dispozitive pe ambele segmente.
- Numele de utilizator și parola sunt cele folosite pentru a vă autentifica atunci când doriți să modificați IP, configurați sistemul, actualizați dispozitivul, reporniți dispozitivul și multe altele.
- Step 3 Clic**Bine**pentru a începe căutarea dispozitivelor.

Dispozitivele căutate vor fi afișate în lista de dispozitive.

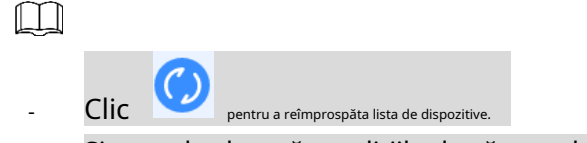

- Sistemul salvează condițiile de căutare la ieșirea din software și reutiliza aceleași condiții atunci când software-ul este lansat data viitoare.

### **4.2.2.2 Adăugarea prin importul șablonului dispozitivului**

Puteți adăuga dispozitivele importând un șablon Excel. Puteți importa până la 1000 de dispozitive.

Închideți fișierul șablon înainte de a importa dispozitivele; în caz contrar, importul va eșua.

- Step 1 Clic <sup>(p)</sup>, selectați un dispozitiv, apoi faceți clic**Export**pentru a exporta un șablon de dispozitiv. Step 2 Urmați instrucțiunile de pe ecran pentru a salva fișierul șablon local. Step 3 Deschideți fișierul șablon, modificați informațiile existente despre dispozitiv în informațiile dispozitivelor pe care
- Importați șablonul. Clic**Import**, selectați șablonul și faceți clic**Deschis**. Sistemul începe să importe dispozitivele.
- <span id="page-48-0"></span>Step 5 ClicBine.

Dispozitivele nou importate se afișează în lista de dispozitive.

#### $4.3$ **Configurarea controlerului de acces**

doriți să le adăugați.

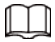

Capturile de ecran și parametrii pot fi diferiți în funcție de tipurile și modelele de dispozitive.

- Clic  $\begin{bmatrix} \mathfrak{S}^{\mathbb{R}} & \mathfrak{S}^{\mathbb{R}} & \mathfrak{S}^{\mathbb{R}} & \mathfrak{S}^{\mathbb{R}} & \mathfrak{S}^{\mathbb{R}} \end{bmatrix}$  pe meniul principal. Step 1
- Faceți clic pe controlerul de acces pe care doriți să-l configurați în lista de dispozitive, apoi faceți clic**Obțineți informații despre**  Step 2 **dispozitiv**.
- (Opțional) Dacă se afișează pagina de conectare, introduceți numele de utilizator și parola, apoi faceți clic**Bine**. Setați
- Step 4 parametrii controlerului de acces.

Figure 4-4 Configurați controlerul de acces

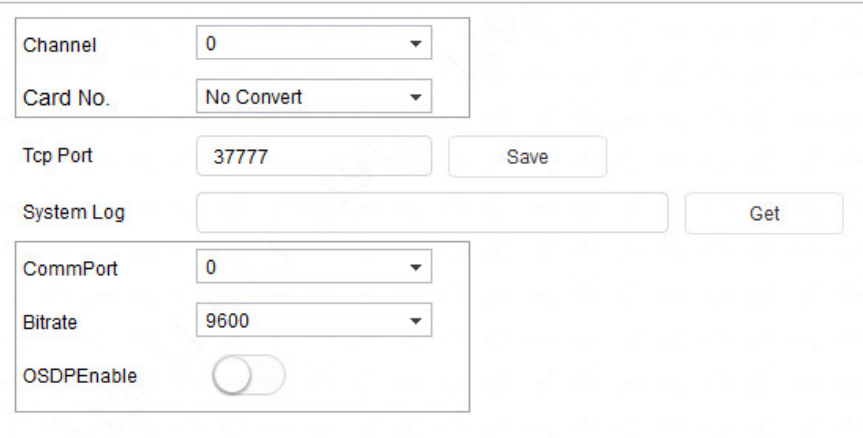

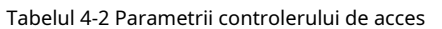

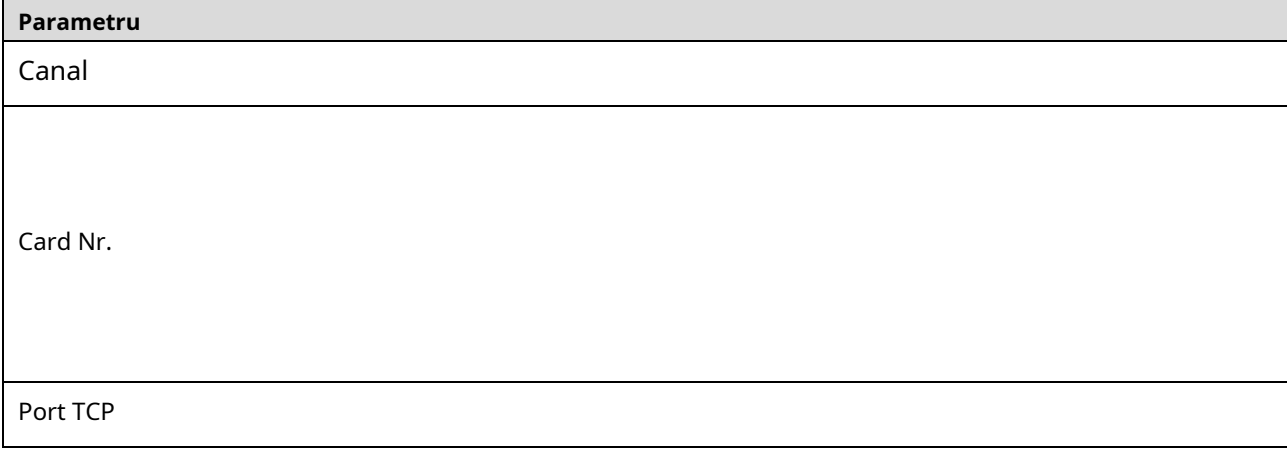

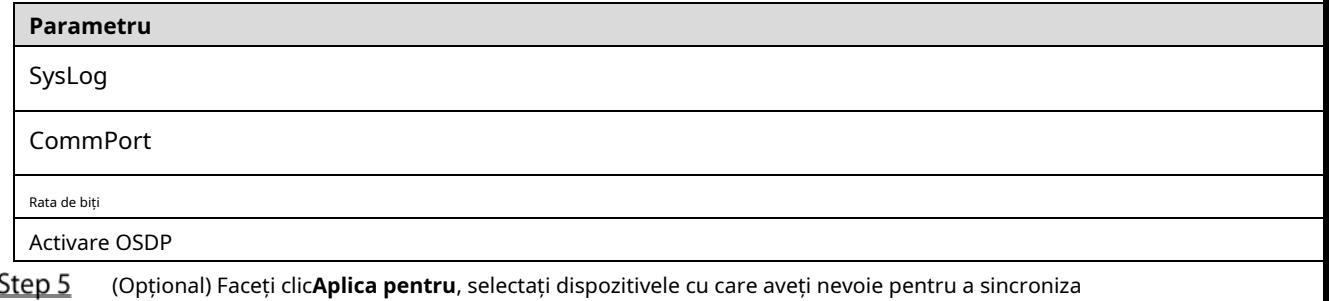

parametrii configurați, apoi faceți clic**Config**. Dacă a reușit, este afișat în partea dreaptă a dispozitivului; dacă nu a reușit, puteți face clic pe **este afisat. Tu** 

pictogramă pentru a vizualiza informații detaliate.

## <span id="page-49-0"></span>**Schimbarea parolei dispozitivului**

Puteți modifica parola de conectare a dispozitivului.

 $C$ lic  $\left[\frac{\infty}{\infty}\right]$  pe bara de meniu.

Step 2 Apasă pe**Parola dispozitivului**fila.

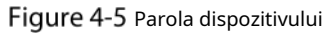

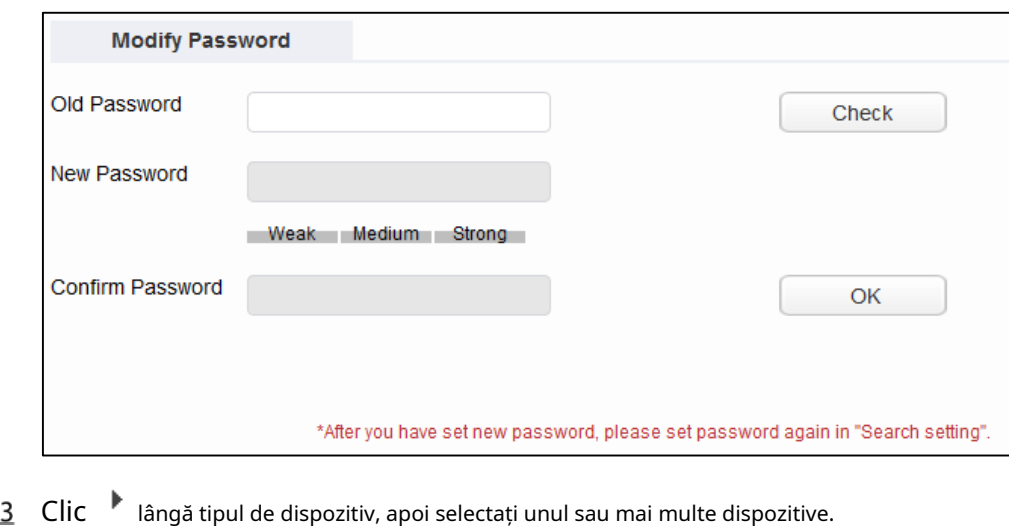

Step

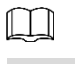

Dacă selectați mai multe dispozitive, parolele de conectare trebuie să fie aceleași.

Step 4 Setați parola.

Urmați indicația privind nivelul de securitate al parolei pentru a seta o nouă parolă.

Tabelul 4-3 Parametrii parolei

| Parametru       | <b>Descriere</b>                                                                     |
|-----------------|--------------------------------------------------------------------------------------|
| Parola veche    | Introduceți parola veche a dispozitivului. Pentru a vă asigura că vechea parolă este |
|                 | introdusă corect, puteți face clicVerificaa verifica.                                |
|                 | Introduceți noua parolă pentru dispozitiv. Există o indicație                        |
|                 | pentru puterea parolei.                                                              |
| Parolă Nouă     | Parola trebuie să fie formată din 8 până la 32 de caractere care nu sunt goale și să |
|                 | contină cel putin două tipuri de caractere dintre majuscule, minuscule, număr si     |
|                 | caractere speciale (excluzând ""; : &).                                              |
| Confirmă parola | Confirmați noua parolă.                                                              |

Step 5 Clic**Bine**pentru a finaliza modificarea.

## <span id="page-51-0"></span>**Recomandări de securitate cibernetică**

**Acțiuni obligatorii care trebuie întreprinse pentru securitatea de bază a rețelei** 

**dispozitivului: 1. Utilizați parole puternice**

#### Consultați următoarele sugestii pentru a seta parole:

- Lungimea nu trebuie să fie mai mică de 8 caractere.
- Includeți cel puțin două tipuri de personaje; tipurile de caractere includ litere mari și mici, numere și simboluri.
- Nu conține numele contului sau numele contului în ordine inversă. Nu -
- utilizați caractere continue, cum ar fi 123, abc etc. -
- Nu utilizați caractere suprapuse, cum ar fi 111, aaa etc. -

#### **2. Actualizați firmware-ul și software-ul client la timp**

- Conform procedurii standard din industria tehnologiei, vă recomandăm să păstrați firmware-ul dispozitivului (cum ar fi NVR, DVR, cameră IP etc.) actualizat pentru a vă asigura că sistemul este echipat cu cele mai recente corecții și corecții de securitate. Când dispozitivul este conectat la rețeaua publică, se recomandă activarea funcției "verificare automată pentru actualizări" pentru a obține informații în timp util despre actualizările de firmware lansate de producător.
- Vă sugerăm să descărcați și să utilizați cea mai recentă versiune a software-ului client.

### **Recomandări "Îmi place" pentru a îmbunătăți securitatea rețelei dispozitivului**

#### **dvs.: 1. Protecție fizică**

Vă sugerăm să efectuați protecție fizică a dispozitivului, în special a dispozitivelor de stocare. De exemplu, plasați dispozitivul într-o sală de calculatoare și un cabinet special și implementați permisiunea de control al accesului bine făcută și gestionarea cheilor pentru a împiedica personalul neautorizat să efectueze contacte fizice, cum ar fi deteriorarea hardware-ului, conexiunea neautorizată a dispozitivului amovibil (cum ar fi un disc flash USB , port serial), etc.

#### **2. Schimbați parolele în mod regulat**

Vă sugerăm să schimbați parolele în mod regulat pentru a reduce riscul de a fi ghicit sau spart.

#### **3. Setați și actualizați parolele Resetare informații la timp**

Dispozitivul acceptă funcția de resetare a parolei. Vă rugăm să configurați informațiile aferente pentru resetarea parolei la timp, inclusiv cutia poștală a utilizatorului final și întrebările privind protecția prin parolă. Dacă informațiile se modifică, vă rugăm să le modificați din timp. Când setați întrebări privind protecția cu parolă, se recomandă să nu le folosiți pe cele care pot fi ușor de ghicit.

#### **4. Activați Blocarea contului**

Funcția de blocare a contului este activată în mod implicit și vă recomandăm să o păstrați activată pentru a garanta securitatea contului. Dacă un atacator încearcă să se conecteze cu parola greșită de mai multe ori, contul corespunzător și adresa IP sursă vor fi blocate.

### **5. Schimbați HTTP implicit și alte porturi de servicii**

Vă sugerăm să schimbați HTTP implicit și alte porturi de serviciu în orice set de numere între 1024– 65535, reducând riscul ca persoanele din afară să poată ghici ce porturi utilizați.

#### **6. Activați HTTPS**

Vă sugerăm să activați HTTPS, astfel încât să vizitați serviciul Web printr-un canal de comunicare securizat.

### **7. Legarea adresei MAC**

Vă recomandăm să legați adresa IP și MAC a gateway-ului de dispozitiv, reducând astfel riscul de falsificare ARP.

### **8. Alocați conturi și privilegii în mod rezonabil**

În conformitate cu cerințele de afaceri și de management, adăugați în mod rezonabil utilizatori și atribuiți-le un set minim de permisiuni.

### **9. Dezactivați Serviciile inutile și alegeți moduri sigure**

Dacă nu este necesar, se recomandă dezactivarea unor servicii precum SNMP, SMTP, UPnP etc., pentru a reduce riscurile.

Dacă este necesar, este foarte recomandat să utilizați moduri sigure, inclusiv, dar fără a se limita la următoarele servicii:

- SNMP: Alegeți SNMP v3 și configurați parole puternice de criptare și parole de autentificare.

- SMTP: Alegeți TLS pentru a accesa serverul de cutie
- poștală. FTP: alegeți SFTP și configurați parole puternice.
- Hotspot AP: alegeți modul de criptare WPA2-PSK și configurați parole puternice.

#### **10. Transmisie criptată audio și video**

Dacă conținutul datelor dvs. audio și video este foarte important sau sensibil, vă recomandăm să utilizați funcția de transmisie criptată, pentru a reduce riscul ca datele audio și video să fie furate în timpul transmisiei.

Memento: transmisia criptată va cauza o oarecare pierdere a eficienței transmisiei.

#### **11. Audit securizat**

- Verificați utilizatorii online: vă sugerăm să verificați în mod regulat utilizatorii online pentru a vedea dacă dispozitivul este conectat fără autorizație.
- Verificați jurnalul dispozitivului: prin vizualizarea jurnalelor, puteți cunoaște adresele IP care au fost utilizate pentru a vă conecta la dispozitivele dvs. și operațiunile cheie ale acestora. -

#### **12. Jurnal de rețea**

Datorită capacității limitate de stocare a dispozitivului, jurnalul stocat este limitat. Dacă trebuie să salvați jurnalul pentru o perioadă lungă de timp, se recomandă să activați funcția de jurnal de rețea pentru a vă asigura că jurnalele critice sunt sincronizate cu serverul de jurnal de rețea pentru urmărire.

#### **13. Construiți un mediu de rețea sigur**

Pentru a asigura mai bine siguranța dispozitivului și pentru a reduce potențialele riscuri cibernetice, vă recomandăm:

- Dezactivați funcția de mapare porturi a routerului pentru a evita accesul direct la dispozitivele intranet din rețeaua externă.
- Rețeaua ar trebui să fie partiționată și izolată în funcție de nevoile reale ale rețelei. Dacă nu există cerințe de comunicare între două subrețele, se recomandă utilizarea VLAN, network GAP și alte tehnologii pentru a partiționa rețeaua, astfel încât să obțineți efectul de izolare a rețelei. -
- Stabiliți sistemul de autentificare a accesului 802.1x pentru a reduce riscul accesului neautorizat la retelele private. -
- Activați funcția de filtrare a adreselor IP/MAC pentru a limita intervalul de gazde permise să acceseze dispozitivul. -